## **VMware AirWatch Product Provisioning for macOS Guide**

Using Product Provisioning for managing macOS devices.

#### **Have documentation feedback?** Submit a Documentation Feedback support ticket using the Support Wizard on [support.air-watch.com.](http://support.air-watch.com/)

Copyright © 2018 VMware, Inc. All rights reserved. This product is protected by copyright and intellectual property laws in the United States and other countries as well as by international treaties. VMware products are covered by one ormore patents listed at http://www.vmware.com/go/patents.

VMware is a registered trademark or trademark of VMware, Inc. in the United States and other jurisdictions. All other marks and names mentioned herein may be trademarks of their respective companies.

**VMware AirWatch Product Provisioning for macOS Guide | v.2018.07 | July 2018**

## Table of Contents

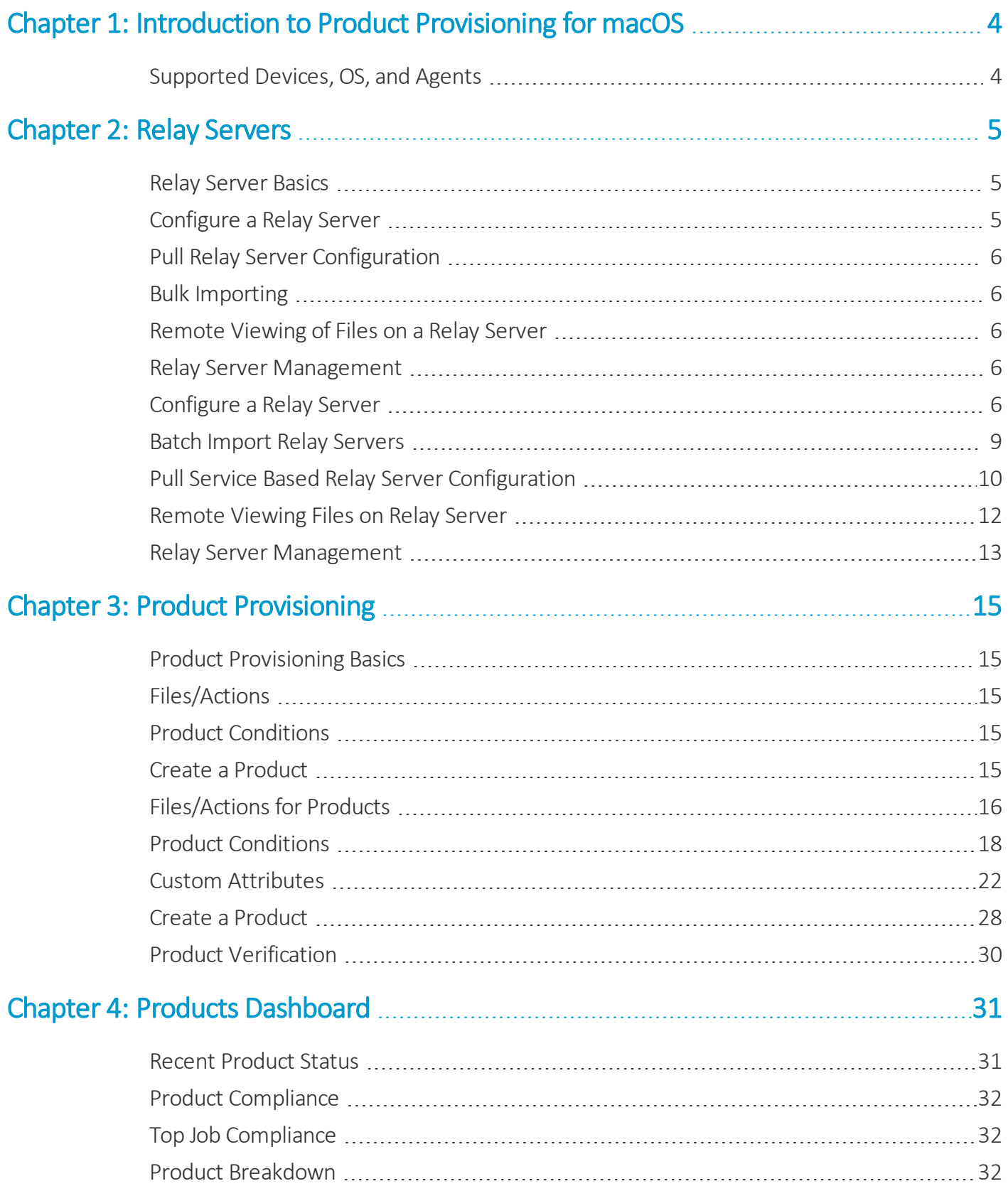

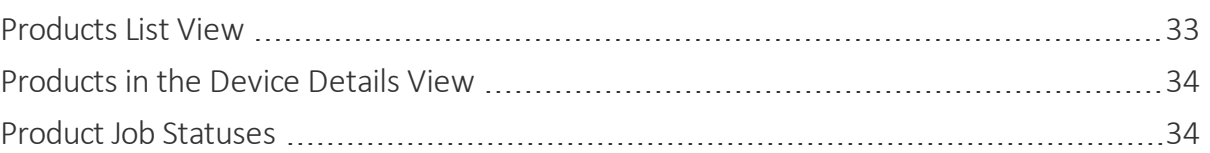

## <span id="page-3-0"></span>Chapter 1: Introduction to Product Provisioning for macOS

Product provisioning enables you to create, through Workspace ONE ™ UEM, products containing profiles, applications, files/actions, and event actions (depending on the platform you use). These products follow a set ofrules, schedules, and dependencies as guidelines for ensuring your devices remain up-to-date with the content they need.

Product provisioning also encompasses the use of relay servers. These servers are FTP(S) servers designed to work as a go-between for devices and the UEM console. Create these servers for each store or warehouse to store product content for distribution to your devices.

As this guide focuses on the functionality provided by product provisioning, it does not contain all the features and functionality that Workspace ONE ™ UEM offers for managing macOS devices. For more information on general MDM functionality for macOS devices, see the **VMware AirWatch macOS Platform Guide** available on docs.vmware.com.

## <span id="page-3-1"></span>**Supported Devices, OS, and Agents**

The product provisioning functionality supports different devices and operating systems. The functionality available changes based on the supported rugged device.

Workspace ONE ™ UEM supports product provisioning for devices with the following operating systems.

- macOS 10.7 Lion+ devices:
	- <sup>o</sup> MacBook Pro
	- <sup>o</sup> MacBook Air
	- <sup>o</sup> Mac Mini
	- <sup>o</sup> iMac
	- <sup>o</sup> Mac Pro

# <span id="page-4-0"></span>Chapter 2: Relay Servers

Relay servers act as a content distribution node that provides help in bandwidth and data use control. Relay servers act as a proxy between the Workspace ONE ™ UEM server and the rugged device for product provisioning.

## <span id="page-4-1"></span>**Relay Server Basics**

The relay server acts as an FTP/Explicit FTPS/SFTP server that distributes products to the device for download and installation. You can distribute to all devices without consuming all the bandwidth to the main/central MDM server.

**Push Relay Servers** – This method is typically used in on-premises deployments. The UEM console pushes content and applications contained in the product or staging to the relay server.

**Pull Relay Servers** – This method is typically used in SaaS deployments. A web-based application stored in the relay server pulls content and applications contained in the product or staging from the UEM console through an outbound connection.

Relay servers are optional, but recommended, for pushing products to downloaded apps and content – as opposed to downloading directly from the server that hosts the Workspace ONE UEM console.

Relay servers also add redundancy through the fallback feature. If a device's relay server is down, the device falls back to the next relay server in the hierarchy system until it finds a working server or connects to the Workspace ONE UEM console server.

If you are not using a relay server, the device downloads apps and content directly from the UEM console server.

#### **Source Server Versus Relay Server**

A source server is the original location of the data, usually a database, or content repository. After the data is downloaded from the source server to the UEM console, it is then transferred to the relay server. The data is then downloaded from the relay server to devices.

## <span id="page-4-2"></span>**Configure a Relay Server**

Configure an FTP, Explicit FTPS, or SFTP file server to integrate with Workspace ONE UEM as a relay server. For more information, see [Configure](#page-5-4) a Relay Server on page 6.

## <span id="page-5-0"></span>**Pull Relay Server Configuration**

Relay servers either push or pull content based on the configuration. A pull relay server pulls content from Workspace ONE UEM based on certain variables established in the server configuration. A push server pushes content from Workspace ONE UEM to devices whenever it is published. For more information on installing a pull server, see [Pull](#page-9-0) Service Based Relay Server [Configuration](#page-9-0) on page 10.

## <span id="page-5-1"></span>**Bulk Importing**

The Relay Server Import feature loads relay servers into the system in bulk. This feature simplifies the configuration of multiple relay servers. For more information, see Batch Import Relay [Servers](#page-8-0) on page 9.

## <span id="page-5-2"></span>**Remote Viewing of Files on a Relay Server**

After configuring a relay server and assigning products to use the relay server, you can view the files hosted on the server. For more information, see [Remote](#page-11-0) Viewing Files on Relay Server on page 12.

## <span id="page-5-3"></span>**Relay Server Management**

Maintaining Relay Servers keeps your products running smoothly so your devices remain up-to-date. Workspace ONE UEM offers several tools to ensure that your relay servers work as intended. For more information, see Relay [Server](#page-12-0) [Management](#page-12-0) on page 13.

## <span id="page-5-4"></span>**Configure a Relay Server**

Configure a relay server by configuring an FTP, Explicit FTPS, or SFTP file server and integrating it with Workspace ONE UEM. Workspace ONE UEM console is not compatible with Implicit FTPS Push Relay Servers.

**Important:** If you use the pull service to create a pull-based relay server, you must give SYSTEM full access to the home directory. This configuration means the pull service stores and removes files from the directory.

#### **Pull Relay Server Security**

Client-server applications such as Workspace ONE UEM use the transport layer security (TLS) cryptographic protocol to communicate across a network. TLS is supported by the file transfer protocol (FTP), file transfer protocol over SSL (FTPS), and SSH file transfer protocol (SFTP).

These file transfer protocols only secure those parts of the process where data is in transit between the client and the server. Because of this limitation, VMware recommends the use of OS-level disk encryption. There are several operating system-specific tools available (for example BitLocker for Windows, GnuPG for Linux).

#### **Requirements**

- An FTP, Explicit FTPS, or SFTP server.
	- Pull service bandwidth needs and minimum hardware requirements are negligible when compared to pushing products to devices. Such needs are entirely dependent upon 1) the number of products you are pushing, 2) how often they are pushed, and 3) the size of the products in MBs.
	- <sup>o</sup> When assessing hardware and bandwidth needs for FTP servers, consider following general guidelines and adjust their specifications as your needs change.
	- <sup>o</sup> General FTP Server Guidelines: 2 GHz x86 or x64 processor and 4 GB RAM.
- You must create an FTP user with a home directory. This user must have read/write/delete permissions for both the directory and the files used in the relay server. This FTP user must have a user name and password for authentication.
- Workspace ONE UEM supports SFTP servers, however, the supported staging clients, Stage Now (Android), and Rapid Deployment, do not support SFTP servers for use with barcode staging.

#### **Procedure**

- 1. Navigate to **Devices > Staging & Provisioning > Relay Servers > List View** and select **Add**, followed by **Add Relay Server**.
- 2. Complete all applicable settings in the tabs that are displayed.

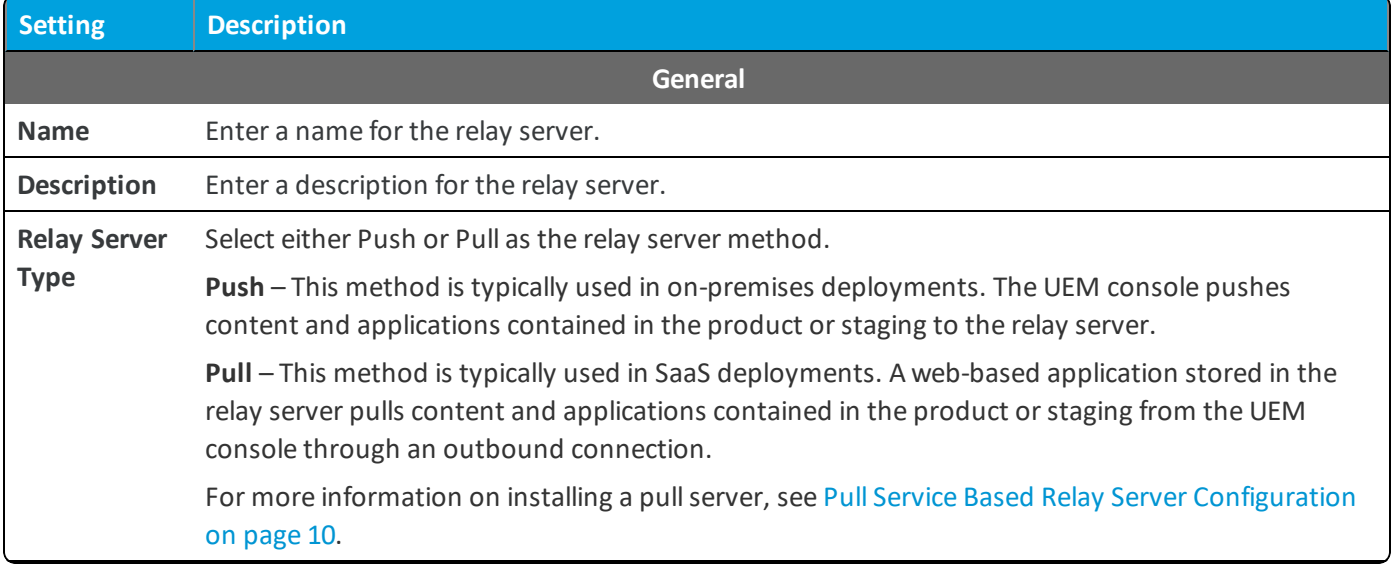

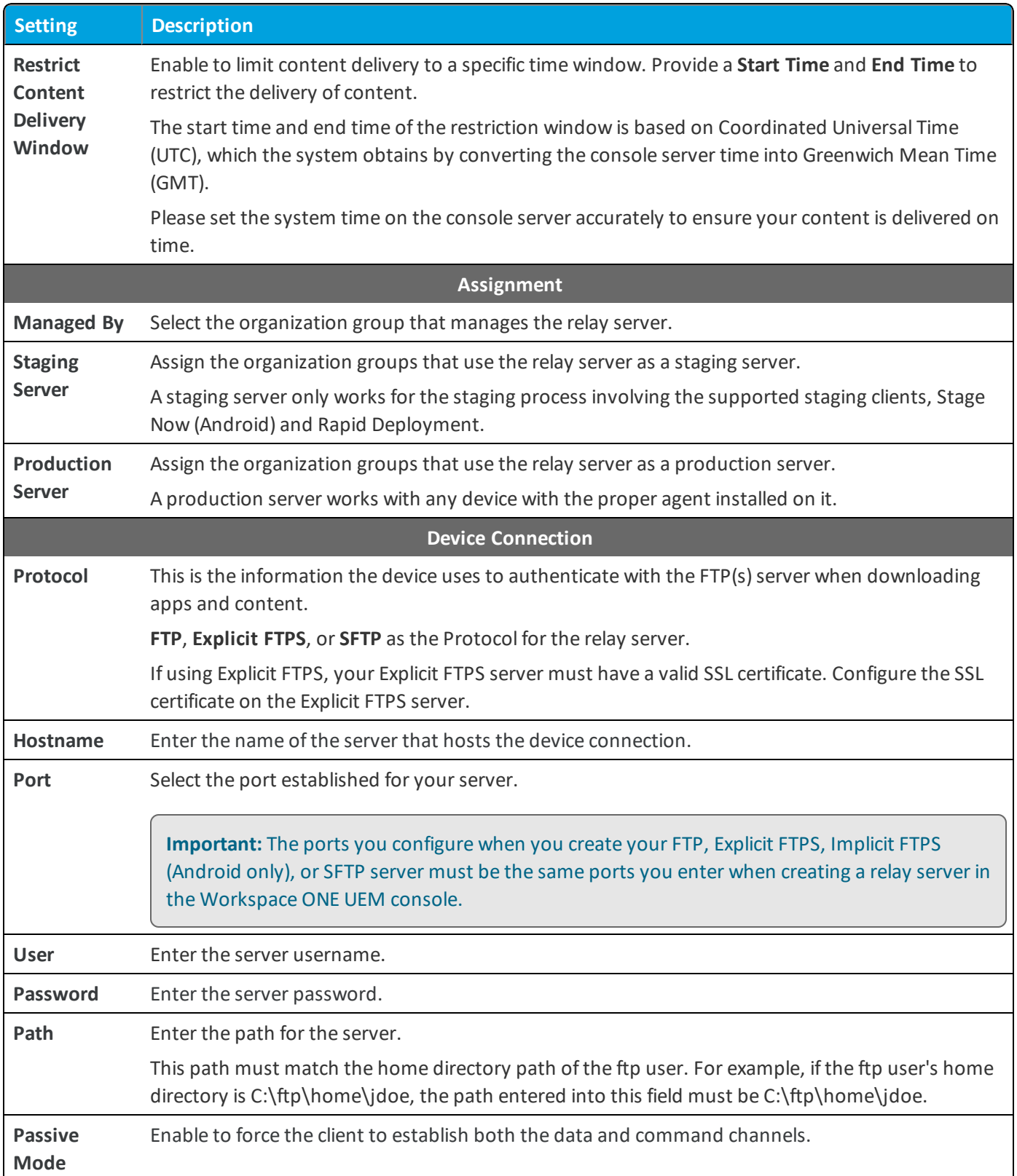

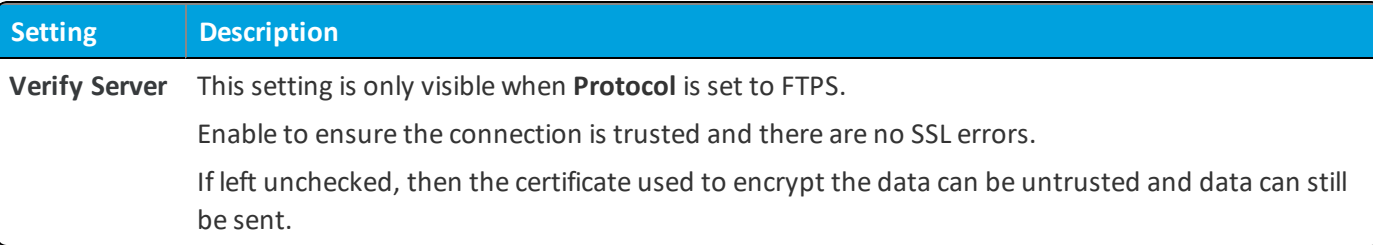

3. For a push server, select the **Console Connection** tab and complete the settings. This is the information that the UEM console uses to authenticate with the FTP(S) server when pushing apps and content. The settings are typically identical to the **Device Connection** tab.

For a pullserver, select the **Pull Connection** tab and complete the settings.

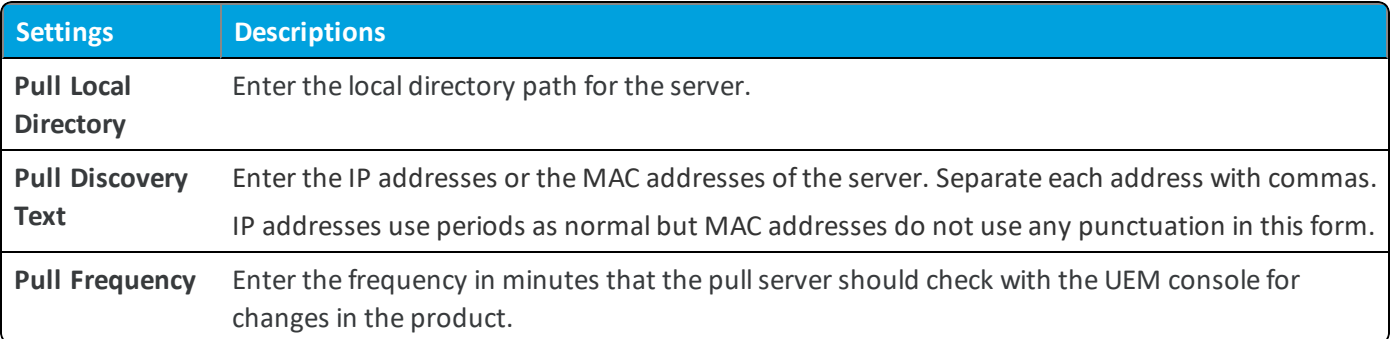

4. Press the **Test Connection** button to test your Console Connection to the server. Each step of the connection is tested and the results are displayed to help with troubleshooting connection issues.

Press the **Export** button on the Test Connection page to export the data from the test as a CSV file.

<span id="page-8-0"></span>5. Select **Save**.

## **Batch Import Relay Servers**

The Relay Server Import feature loads relay servers into the system in bulk. Make sure to associate the relay server users with an organization group.

Save all files in CSV format before importing.

To bulk import relay servers, take the following steps.

- 1. Navigate to **Devices > Staging & Provisioning > Relay Servers > List View** and select **Batch Import**.
- 2. Enter a **Batch Name**.
- 3. Enter a **Batch Description**.
- 4. Select **Choose File** to upload the **Batch File**. Batch files must be in CSV format. Select the **Information** icon ( ) to download a template.
- 5. Select **Save** to upload the batch import.

## <span id="page-9-0"></span>**Pull Service Based Relay Server Configuration**

Pull service-based relay servers periodically contact the Workspace ONE ™ UEM console to check for new products, profiles, files, actions, and applications assigned to devices under the pull relay servers purview. Configure a pullserver to deliver content to devices without excessive bandwidth use.

If you make changes or additions, the server creates an outbound connection to the UEM console to download the new content to the server before pushing it to its devices. Pullservice is best used when traversing any NAT firewall or SaaS to on-premises hybrid environments because SaaS customers typically do not want the service to tie-up bandwidth when content is delivered from Workspace ONE UEM to the store server.

#### **Pull Relay Server Security**

Client-server applications such as Workspace ONE UEM use the transport layer security (TLS) cryptographic protocol to communicate across a network. TLS is supported by the file transfer protocol (FTP), file transfer protocol over SSL (FTPS), and SSH file transfer protocol (SFTP).

These file transfer protocols only secure those parts of the process where data is in transit between the client and the server. Because of this limitation, VMware recommends the use of OS-level disk encryption. There are several operating system-specific tools available (for example BitLocker for Windows, GnuPG for Linux).

To create a pull relay server, you must first have an FTP, Explicit FTPS, or SFTP server to function as the relay server. FTP (S)servers must be compliant with RFC 959 and RFC 2228 set by the Internet Engineering Task Force.

**Important:** The ports you configure when you create your FTP, Explicit FTPS, Implicit FTPS (Android only), or SFTP server must be the same ports you enter when creating a relay server in the Workspace ONE UEM console.

The process covers the installation of one server at a time. For bulk installation, you must use a third-party application. Workspace ONE UEM supports importing servers in bulk through the Bulk Import option. See Batch Import Relay [Servers](#page-8-0) on [page](#page-8-0) 9 for more information.

#### **Create a Windows-Based Pull Service Relay Server**

Configure a pull service relay server using a Windows FTP, Explicit FTPS, or SFTP server for use with product provisioning and staging. The pull service must be installed before you integrate the server with the Workspace ONE ™ UEM console.

#### **Prerequisites**

- An FTP, Explicit FTPS, or SFTP server. Workspace ONE UEM does not support Implicit FTPS Windows-based relay servers.
- . NET must be installed on Windows-based servers.
- The relay server requires network access between the server (in-store, distribution center, and so on) and to the Workspace ONE UEM SaaS environment.
- <sup>l</sup> Each server requires disk storage of 2 MB for the pullserver installer and hard disk space for all the content pulled to the server.

#### **Process**

To create a windows-based pull relay server, take the following steps.

- 1. Configure an FTP, Explicit FTPS, or SFTP server. You must create an FTP user with read/write/delete permissions for both the directory and the files used in the relay server. This FTP user must have a user name and password for authentication. Note the home directory of the user for use in configuring the pullservice.
- 2. Navigate to **Groups & Settings > All Settings > System > Enterprise Integration > Pull Service Installers**.
- 3. Download the Windows Pull Service Installer and the Configuration file onto the server using your preferred server management system.
- 4. Open the XML config file and update the IP Address with your console server FQDN, for example, cn274.awmdm.com.

```
<PullConfiguration>
<libraryPath>C:\AirWatch\PullService\</libraryPath>
<endPointAddress>https://[endpoint URL]/contentpull /</endPointAddress>
</PullConfiguration>
```
5. Run the WindowsPullServiceInstaller.exe.

.NET is installed before the MSI is extracted.

- 6. Navigate to **Devices >Staging & Provisioning > Relay Servers > Undiscovered Pull Relay Servers**. If you have configured the FTP, Explicit FTPS, or SFTP server correctly, it provides feedback to this effect. If you do not see your server displayed, check your configuration settings.
- 7. Configure the relay server as a pull relay server in the UEM console. See [Configure](#page-5-4) a Relay Server on page 6 for more details.

If you are using the silent install from the command prompt, use the following commands:

- WindowsPullServiceInstaller.exe /s /v"/qn/"
- To include log: WindowsPullServiceInstaller.exe /s /v"/qn" /l WindowsPullServiceInstaller.txt"

The installer looks for the PullserviceInstaller.config file in the installer execution directory. If the file is missing, the installer prompts you to let you know the file is missing.

#### **Create a Linux-Based Pull Service Relay Server**

Configure a pullservice relay server using a Linux FTP, Explicit FTPS, or SFTP server for use with product provisioning and staging. The pull service must be installed before you integrate the server with the Workspace ONE ™ UEM console.

#### **Prerequisites**

- An FTP, Explicit FTPS, or SFTP server.
- Linux-based servers must run either CentOS or SLES 11 SP3.
- Java 8+ must be installed on Linux-based servers.
- The relay server requires network access between the server (in-store, distribution center, and so on) and to the Workspace ONE UEM SaaS environment.

<sup>l</sup> Each server requires disk storage of 2 MB for the pullserver installer and hard disk space for all the content pulled to the server.

#### **Process**

To create a Linux-based pull relay server, take the following steps.

- 1. Configure an FTP, Explicit FTPS, or SFTP server. You must create an FTP user with read/write/delete permissions for both the directory and the files used in the relay server. This FTP user must have a user name and password for authentication. Note the home directory of the user for use in configuring the pullservice.
- 2. Navigate to **Groups & Settings > All Settings > System > Enterprise Integration > Pull Service Installers**.
- 3. Download the Linux Pull Service Installer and the Configuration file onto the server using your preferred server management system.
- 4. Open the XML config file and update the IP Address with your console server FQDN, for example, cn274.awmdm.com.

```
<PullConfiguration>
<libraryPath>C:\AirWatch\PullService\</libraryPath>
<endPointAddress>https://[endpoint URL]/contentpull /</endPointAddress>
</PullConfiguration>
```
5. In the command prompt, enter the following.

sudo ./LinuxPullServerInstaller.bin

Alternatively, enter the following command to install silently.

```
sudo ./LinuxPullServerInstaller.bin -I silent
```
- 6. Follow the instructions prompted by the installer, including the optional configuration of a proxy server. If you want to use a proxy server, supply the host, port, and authentication information when prompted.
- 7. Navigate to **Devices > Staging & Provisioning > Relay Servers > Undiscovered Pull Relay Servers**. If you have configured the FTP, Explicit FTPS, or SFTP server correctly, it provides feedback to this effect. If you do not see your server displayed, check your configuration settings.
- 8. Configure the relay server as a pull relay server in the UEM console. See [Configure](#page-5-4) a Relay Server on page 6 for more details.

The installer looks for the PullserviceInstaller.config file in the installer execution directory. If the file is missing, the installer prompts you to let you know the file is missing.

## <span id="page-11-0"></span>**Remote Viewing Files on Relay Server**

View files sent to a relay server for distribution to devices through the Remote File Viewer.

To access the Remote File Viewer, take the following steps.

- 1. Navigate to **Devices > Staging & Provisioning > Relay Servers > List View**.
- 2. Select the server you are interested in viewing by clicking the radio button to the left of the Active indicator, above the Edit pencil icon.
- 3. Select the **More Actions** button.
- 4. Select **Remote File List** to open the Remote File List for your selected relay server.

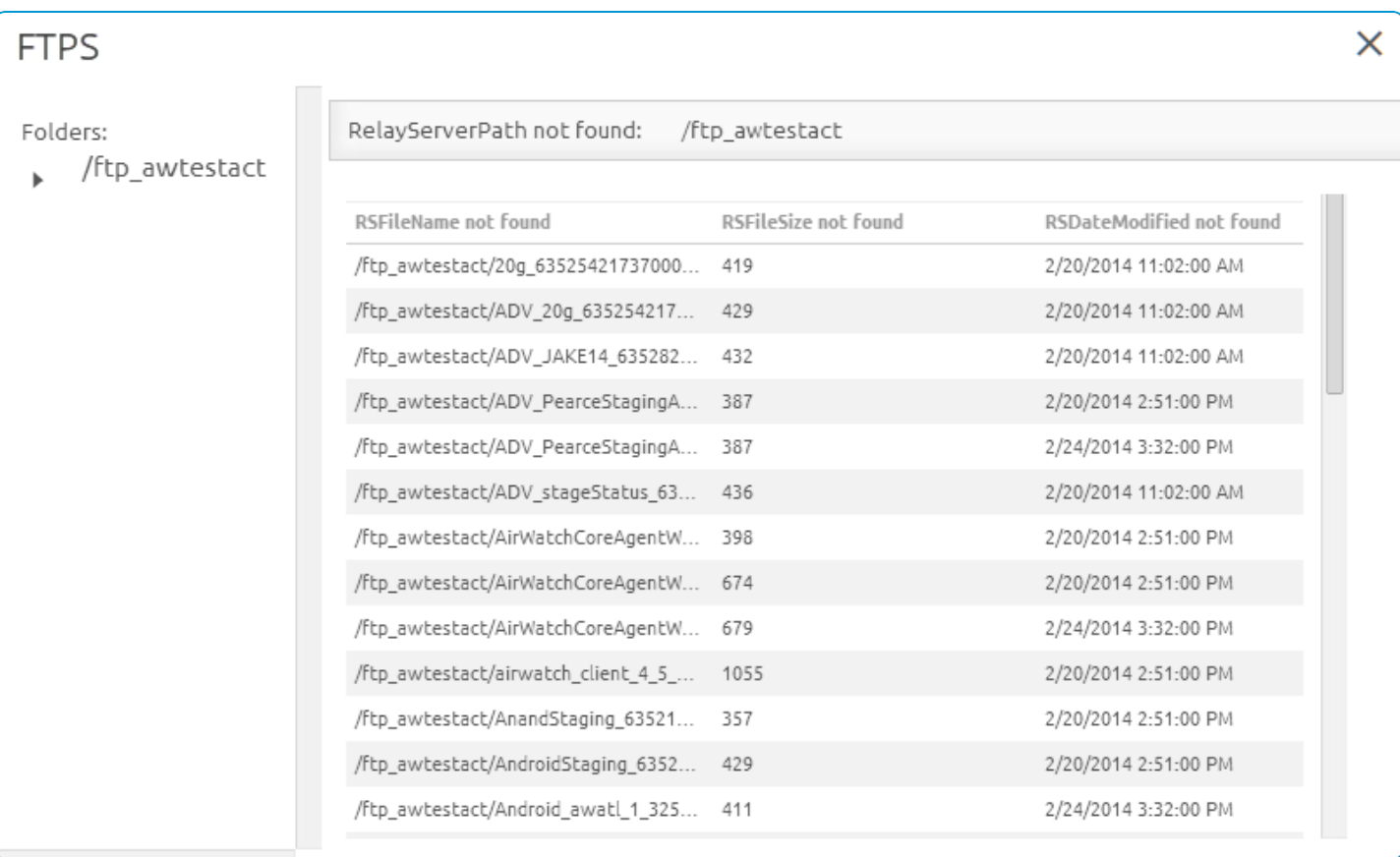

## <span id="page-12-0"></span>**Relay Server Management**

Maintaining Relay Servers keeps your products running smoothly so your devices remain up-to-date.

#### **Relay Server Status**

After creating a relay server, refresh the relay server detail page to get the status of the connection.

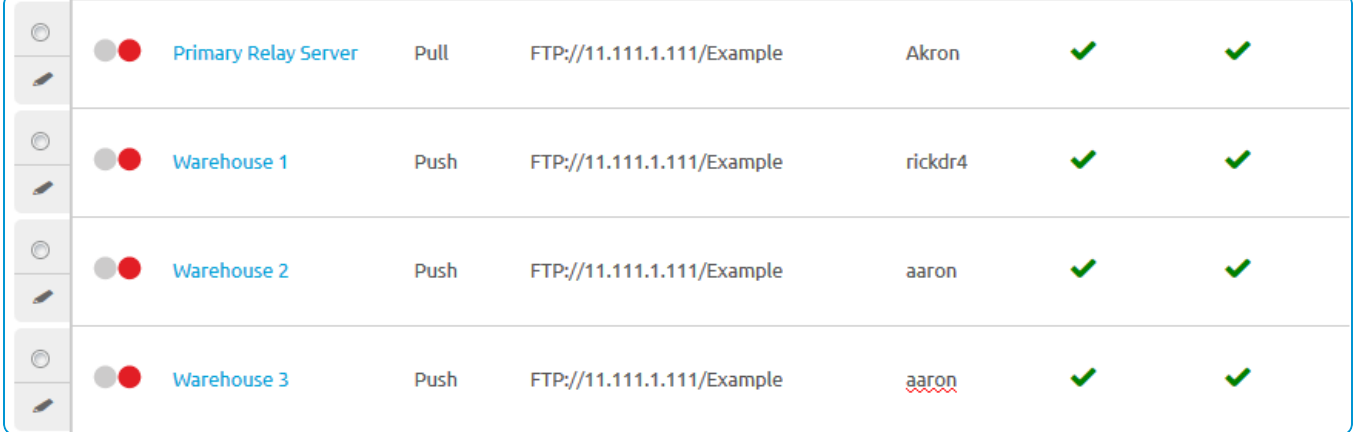

The **Source Server** and **Relay Server**statuses are as follows:

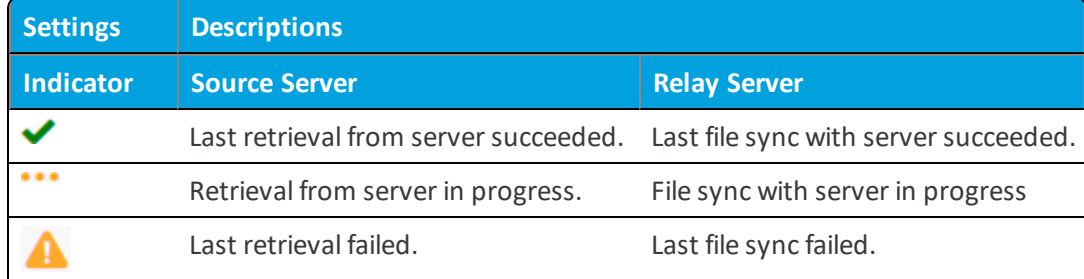

Once the check mark displays for both source server and relay server, the product components are available for distribution to the end-user device.

#### **Advanced Info**

You can access the **Advanced Info** action for more detailed information pertaining to the server. This action can be found in the **More Actions** options drop-down available after selecting a relay server.. The Advanced Info action displays the **Queued Count** of files, the **Last Error Code** displayed, and the **Last Error Description**.

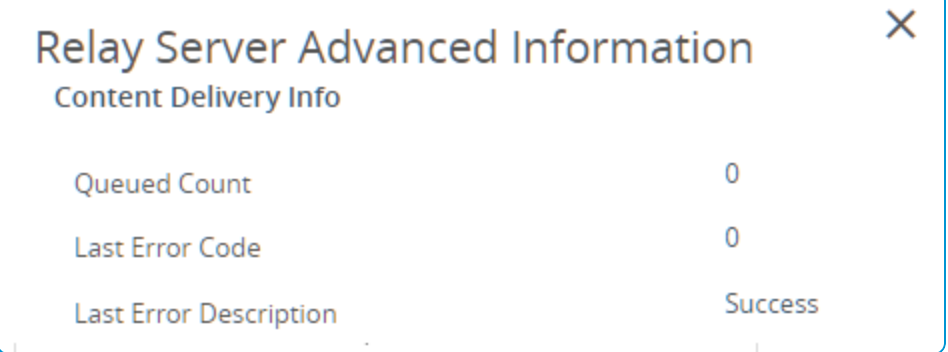

# <span id="page-14-0"></span>Chapter 3: Product Provisioning

The main feature of the Product Provisioning system is creating an ordered installation of profiles, applications, and files/actions into one product to be pushed to devices based on the conditions you create.

## <span id="page-14-1"></span>**Product Provisioning Basics**

Once products are created and activated, they are pushed to the device based on the conditions set. Conditions are an optional tool that determines when a product is downloaded and when it is installed. Content provisioning by products can be pushed to devices through optional relay servers.

Products are pushed to devices that are chosen by smart group assignments. These groups control which devices get which product based on how the group is created. You can also use Assignment Rules to further target your products to devices.

**Important:** You must upload the content of the product before a product can be created.

## <span id="page-14-2"></span>**Files/Actions**

You can install, configure, and upgrade devices by assigning files/actions to a product. The files/actions component also contains ways to manage the file system of a device. For more information, see [Files/Actions](#page-15-0) for Products on page 16.

## <span id="page-14-3"></span>**Product Conditions**

A condition determines when the product or OS upgrade package should be downloaded and installed. Conditions are checked when a product is pushed to a device. For more information, see Product [Conditions](#page-17-0) on page 18.

## <span id="page-14-4"></span>**Create a Product**

After creating the content you want to push to devices, create a product that controls when the content is pushed and the order of installation of the product. For more information, see Create a [Product](#page-27-0) on page 28.

## <span id="page-15-0"></span>**Files/Actions for Products**

You can install, configure, and upgrade devices by assigning files/actions to a product. The files/actions component also contains ways to manage the file system of a device.

A file/action is the combination of the files you want on a device and the actions you want performed on the device with the file. You cannot assign files/actions directly to a device. Instead, you assign a file/action to a product. The product is then assigned to the device using Smart Group assignment.

View the files/actions in the Files/Actions List View.

#### **Create a Files/Actions Component**

Create Files/Actions to install and configure files and upgrades onto your devices using product provisioning.

To add files and actions to a Files/Actions component, take the following steps.

- 1. Navigate to **Devices > Staging & Provisioning > Components > Files/Actions** and select **Add Files/Actions**.
- 2. Select the device Platform for which you want to make the files/actions.
- 3. Complete the **General** text boxes.

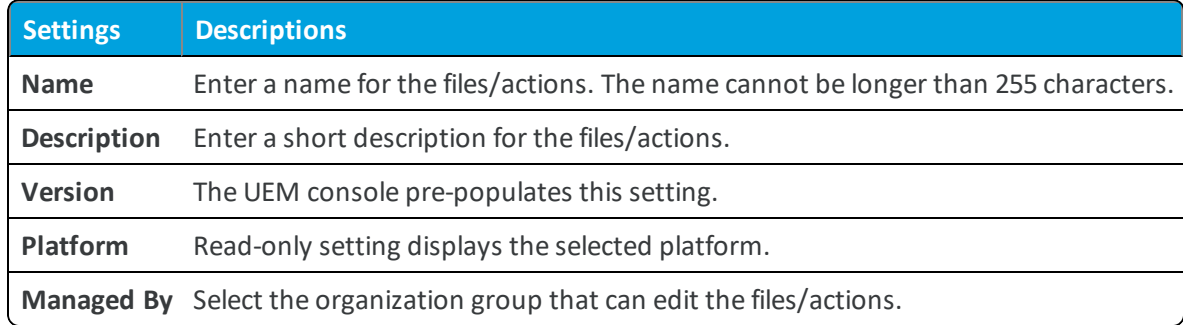

- 4. Select the **Files** tab.
- 5. Select **Add Files**. The **Add Files** window displays.
- 6. Select **Choose Files** to browse for a file or multiple files to upload.
- 7. Select **Save** to upload the files. Once the files upload, the file grouping screen opens. File groups allow you to assign different download paths and settings to different groups of files you have uploaded to a single file/action.
- 8. Select uploaded files and select **Add** to move the files into a new file group.
- 9. Define the **Download Path** the device uses to store the file group in a specific device folder. If the download path entered does not exist, the folder structure is created as part of installation.
- 10. Select **Save**. You can repeat the previous steps for as many files as you want.
- 11. Select the **Manifest** tab. Actions are not required if you have at least one file uploaded.
- 12. Add actions to the **Install Manifest** or the **Uninstall Manifest** if needed. The uninstall manifest only runs when the Uninstall action is added to the product. Also, if nothing is added to the Uninstall Manifest,

uninstalling the file/action results in no effect.

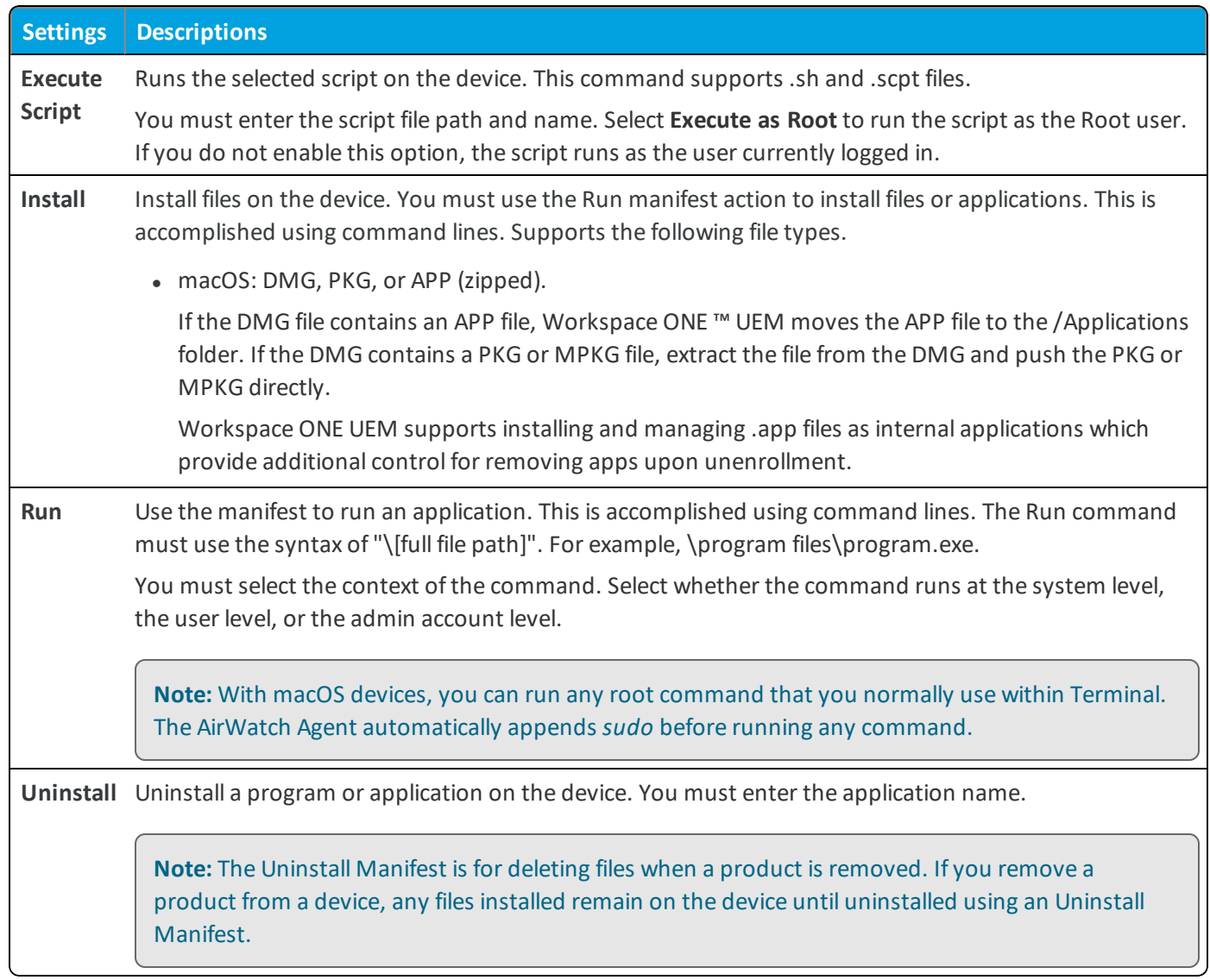

13. When finished adding actions to the **Manifest**, select **Save**.

#### **Manage Files/Actions**

Manage your created files/actions to keep products and devices up-to-date.

#### **Edit Files/Actions**

When you edit any existing files/actions, the version number increases. After saving the edits, Workspace ONE ™ UEM runs a check against all active products to find any that contain the newly edited files/actions.

If any active products contain the files/actions, a warning prompt displays listing all active products affected by the edited files/actions. You can then choose to **Activate** or **Deactivate** a product using the files/actions.

#### **Delete Files/Actions**

Workspace ONE UEM checks any attempt to delete files/actions against the list of active products.

To delete files/actions, it must be detached from all products.

- 1. Select the **Files/Actions** listed in the Warning prompt.
- 2. Select **Edit**.
- 3. Remove the files/actions from the product.
- 4. Select **Save**.
- 5. Repeat for all products containing the files/actions.
- 6. Once the files/actions detaches from all products, you can delete the files/actions.

If the files/actions is part of an active product, a warning prompt displays listing any product that uses the files/actions.

#### **Create a macOS MobileConfig Provisioning File**

XML provisioning allows you to download a custom-designed MobileConfig file to a device in a provisioning product. After the file is downloaded, it runs a run command to extract the settings from the MobileConfig file and install them on the device.

- 1. Navigate to **Devices > Staging & Provisioning > Components > Files/Actions** and select **Add**.
- 2. Select your platform.
- 3. Enter the required settings on the **General** tab, then select the **Files** tab and upload the desired XML file and enter the destination path on the device.
- 4. Select the **Files** tab. Select **Add Files** and add the MobileConfig file. Complete all the required settings.
- 5. Select the **Manifest** tab. Select **Add Action** under Install Manifest.
- 6. Select **Run** as the **Action to Perform**.
- 7. Enter the command appropriate for the MobileConfig file.
- 8. Select **Save**.
- 9. Navigate to **Devices > Staging & Provisioning > Products List View** and select the **Add Product** button.
- 10. Select your platform.
- 11. Enter the **General** information.
- 12. Select the **Manifest** tab.
- 13. Select **Install Files/Actions** and select the file/action just created.
- 14. **Save** and **Activate** the product.

<span id="page-17-0"></span>The product downloads to all assigned devices and the XML file successfully installs.

## **Product Conditions**

A condition determines when the product or OS upgrade package should be downloaded and installed. Conditions are checked when a product is pushed to a device.

Your device fleet is not always readily available for maintenance. You could have devices in different time zones or countries. Since you cannot always ensure that a device is not in use when you push a product, you can use conditions to delay the download and installation.

These conditions defer the product download or installation until the device meets the criteria of the assigned condition. You can set the products to only download based on battery life, power adapters, user confirmation, and other criteria. The available conditions for your products vary based on the device platform.

#### **Conditions List View**

You can view conditions from the list view by navigating to **Devices > Staging & Provisioning > Components > Conditions**. You can also edit and delete conditions from the list view.

Select the pencil icon ( $\ell$ ) to the left of the name of the condition to open the **Edit Condition** screen.

Select the radio button to the far left of the condition to display the **Copy** and **Delete** buttons, offering more actions. Before you can delete a condition, you may have to detach it from one or more products.

#### **Create a Condition**

Conditions enable you to set products to download and install on your device only when preset conditions are met. Create a condition to determine when a product downloads and installs onto your devices.

To create a condition, take the following steps.

- 1. Navigate to **Devices > Staging & Provisioning > Components > Conditions** and select **Add Condition**.
- 2. Select the Platform you want to create a condition for.
- 3. Complete the **Create Condition** Type settings.

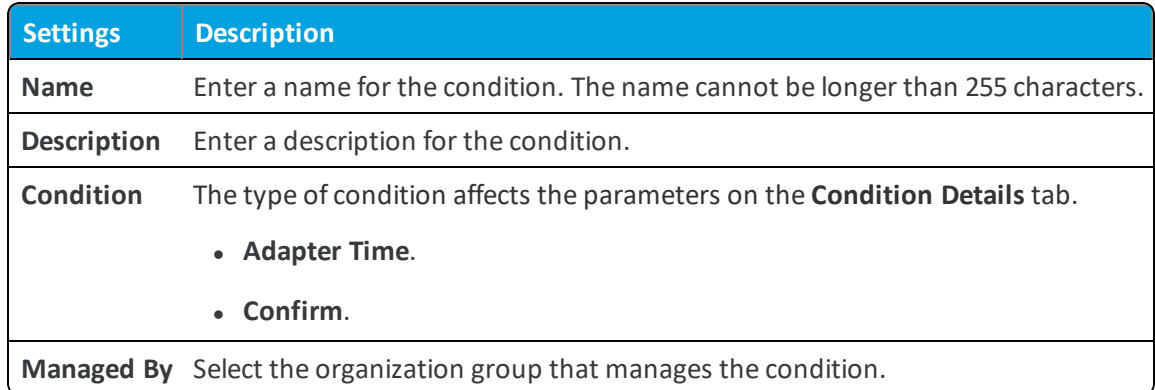

- 4. Select **Next**.
- 5. Complete the **Create Condition** Details settings based on the condition type selected.

<sup>l</sup> **Adapter Time** – This condition type tests for various combinations of constraints related to **Network Adapters** including local date, time, and frequency on the device.

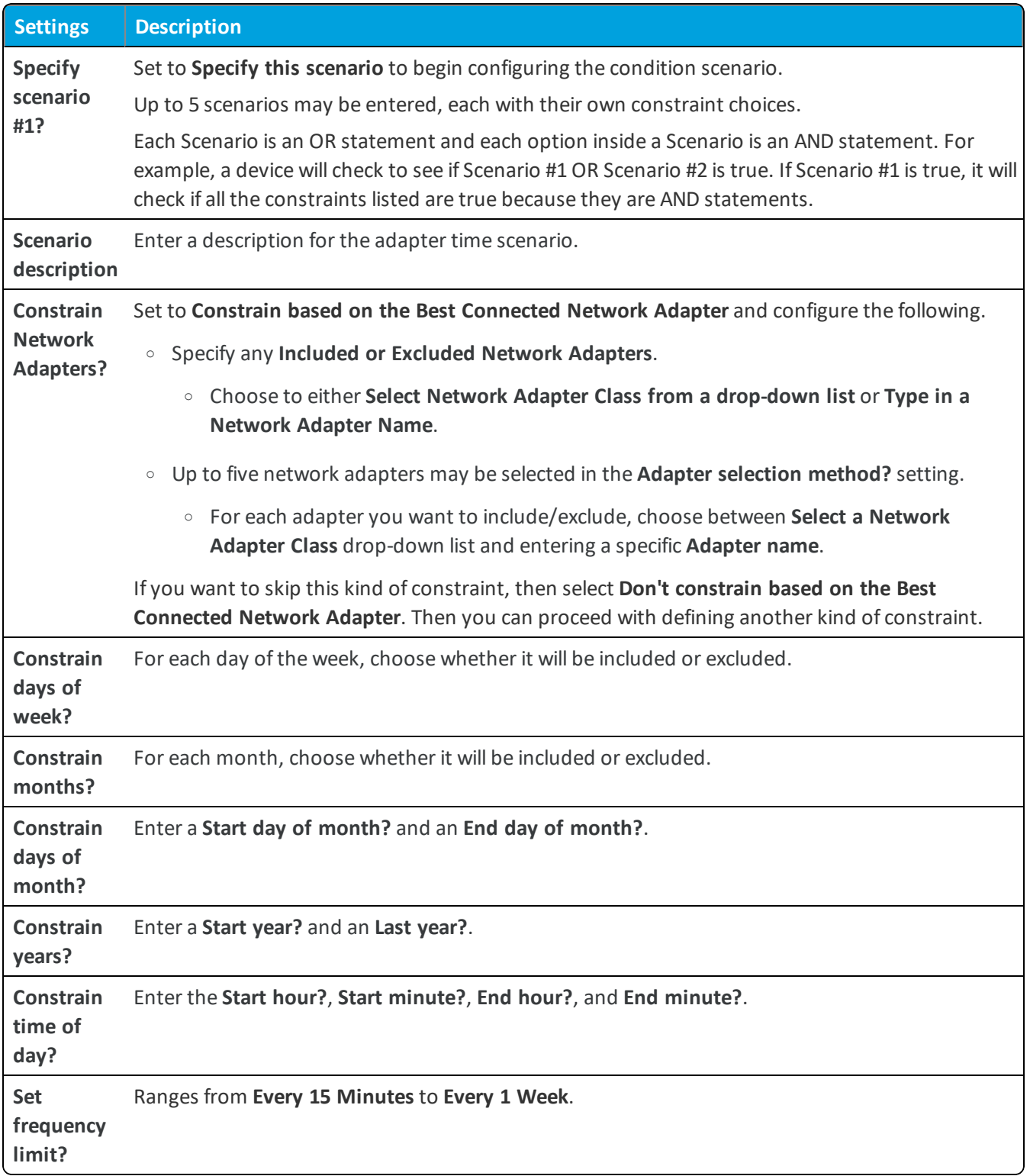

**• Confirm** – This condition type prompts the end user to determine whether or not the condition is met. This

prompt is customizable so you can control what displays on the prompt.

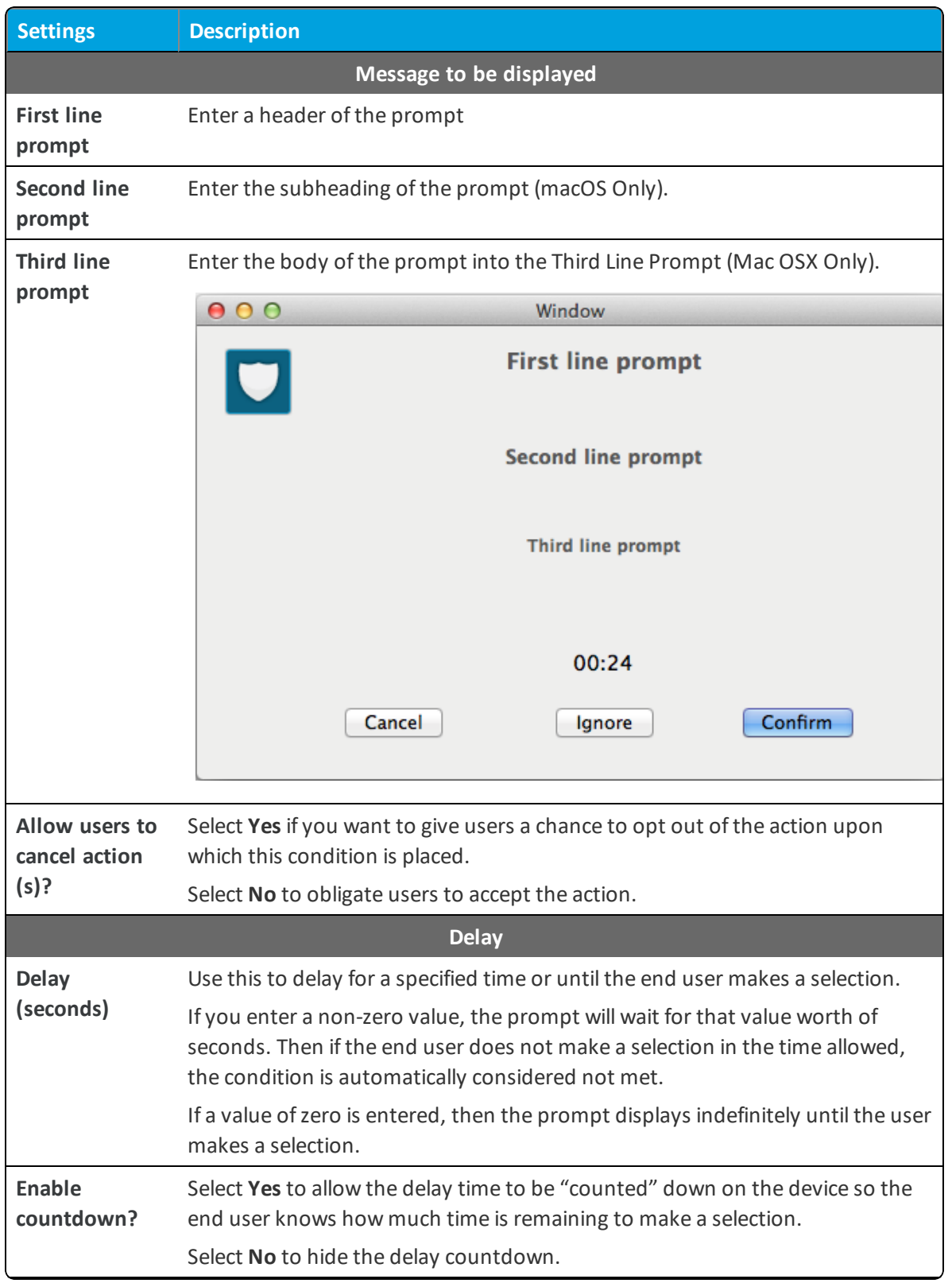

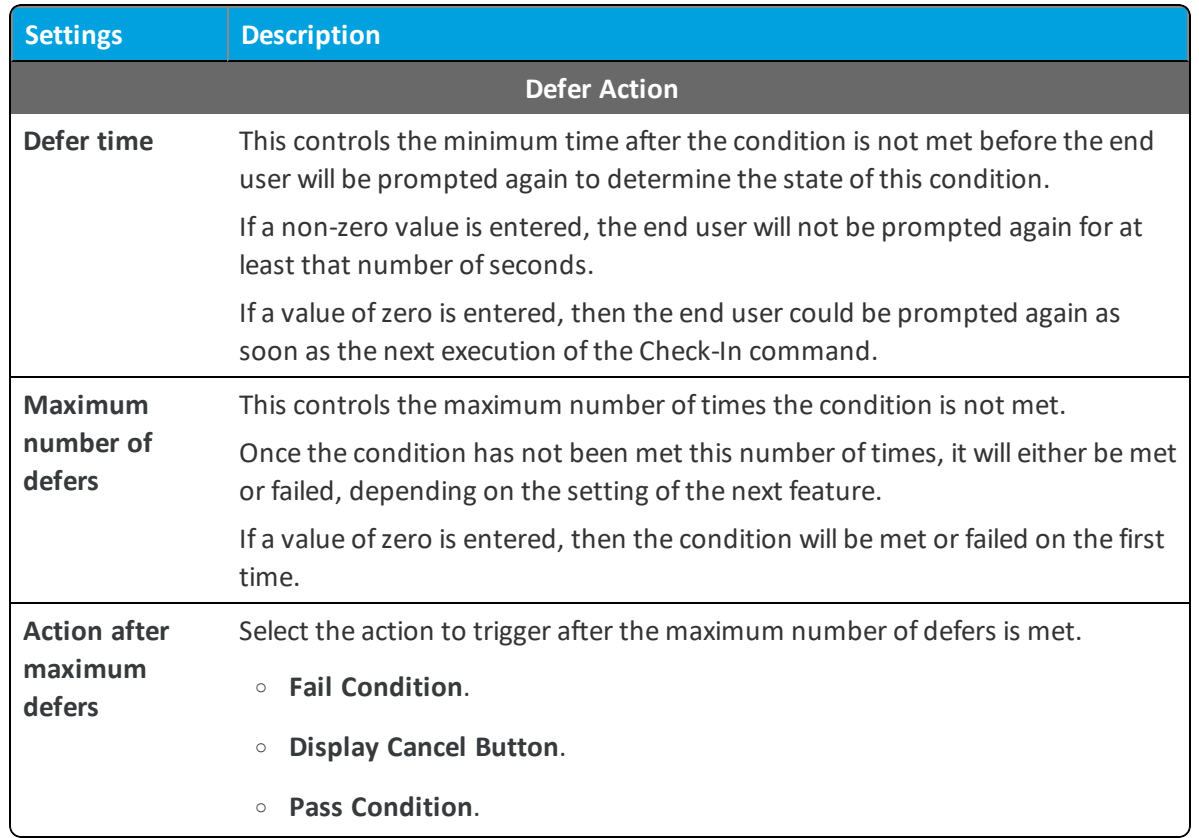

6. Select **Finish**.

#### **Delete a Condition**

Remove unwanted conditions from your product. Workspace ONE ™ UEM checks any attempt to delete a condition against the list of active products.

To delete a condition, it must be detached from all products as detailed below.

- 1. Select the **Product** listed in the Warning prompt.
- 2. Select **Edit**.
- 3. Remove the condition from the product.
- 4. Select **Save**.
- 5. Repeat the steps above for all products containing the condition.
- 6. Once the condition detaches from all products, you can delete the condition.

<span id="page-21-0"></span>If a condition is part of an active product, a warning prompt appears listing any product that uses the condition.

## **Custom Attributes**

Custom attributes enable administrators to extract specific values from a managed device and return it to the Workspace ONE UEM console. You can also assign the attribute value to devices for use in product provisioning or device lookup values.

These attributes allow you to take advantage of the rules generator when creating products using Product Provisioning.

**Note:** Custom attributes (and the rules generator) are only configurable and useable at Customer-level organization groups.

#### **Custom Attributes Database**

Custom attributes are stored either as XML files on the device or in the custom attribute database on the Workspace ONE ™ UEM console server. When using the database, custom attributes are sent as samples to Workspace ONE UEM periodically for asset tracking of key/value pairs. If a record in the device database is configured with 'Create Attribute' = TRUE, then the AirWatch Agent automatically retrieves the Name and Value sent with the custom attributes sample. The key/value pair displays in the Device Details page for the device in the Custom Attributes tab.

#### **Create Custom Attributes**

Create a custom attribute and values to push to devices. You create the attributes and values associated with them. For more information, see Create Custom [Attributes](#page-23-0) on page 24.

#### **Importing Custom Attributes**

The custom attribute batch import feature allows you to load custom attributes and corresponding values into the system in bulk. In the templates provided, each column corresponds to one custom attribute and each row corresponds to their different parameters. For more information, see Custom Attributes [Importing](#page-23-1) on page 24.

#### **Platform-Specific Custom Attributes Provisioning**

You can push custom attributes to a device using XML provisioning for use with advanced product provisioning functionality. The method for pushing the XML varies based on the device platform.

#### <span id="page-22-0"></span>**Configure a Custom Attributes Profile (macOS)**

Write a command or script and report it as a custom attribute using the AirWatch Agent for macOS v.2.3 and higher. Choose when to execute the command or script on hourly intervals or during an event.

Custom Attributes can also be used in Assignment Rules for Products. For more information about Products, see the **VMware Workspace ONE UEM Product [Provisioning](https://my.air-watch.com/) for macOS Guide**.

To create a Custom Attributes profile, take the following steps.

- 1. Navigate to **Devices > Profiles & Resources > Profiles** and select **Add** then **Add Profile**. Select Apple macOS, and then select **Device Profile**, since this profile is only applicable to the entire device.
- 2. Scroll down the menu bar on the left and select **Custom Attributes** followed by **Configure**.
- 3. Enter the **Attribute Name**.
- 4. Enter the **Script/Command** to run. Expand the text box as needed.
- 5. Choose an **Execution Interval** to allow for scheduling to report either in hours or as an event occurs.
- 6. Use the **+** and **-** buttons at the bottom of the payload to create multiple scripts.

7. Select **Save & Publish** when you are finished to push the profile to devices.

**Note:** Custom Attribute values cannot return the following special characters: **/ \ " \* : ; < > ? |**. If a script returns a value which contains these characters, the value is not reported on the console. Trim these characters from the script's output.

#### <span id="page-23-0"></span>**Create Custom Attributes**

Create a custom attribute and values to push to devices. These attributes and values control how product rules work and function as lookup values for certain devices.

- 1. Navigate to **Devices > Staging & Provisioning > Custom Attributes > List View**.
- 2. Select **Add** and then select **Add Attribute**.
- 3. Under the **Settings** tab, enter an **Attribute Name**.
- 4. Enter the optional **Description** of what the attribute identifies.
- 5. Enter the name of the **Application** that gathers the attribute.
- 6. Select **Collect Value for Rule Generator** to make the values of the attribute available in the drop-down menu of the rule generator.
- 7. Select **Use in Rule Generator** if you want to use the attribute in the rule generator.
- 8. Select **Persist** to prevent the removal of the custom attribute from the Workspace ONE ™ UEM console unless an Admin or an API call explicitly removes it. Otherwise, the attribute is removed as normal.

If you delete a custom attribute reported from a device to the UEM console, a persisted custom attribute remains in the UEM console.

Custom attribute persistence is only available to Android and Windows Rugged devices.

9. Select **Use as Lookup Value** to use the custom attribute as a lookup value anywhere in the UEM console.

For example, you can use custom attributes as part of a device friendly name to simplify device naming.

- 10. Select the **Values** tab.
- <span id="page-23-1"></span>11. Select **Add Value** to add values to the custom attribute and then select **Save**.

#### **Custom Attributes Importing**

The custom attribute batch import feature allows you to load custom attributes and corresponding values into the system in bulk. In the templates provided, each column corresponds to one custom attribute and each row corresponds to their different parameters.

With the templates, you can import custom attributes in different ways and with different information.

**Caution:** The syntax of the first column of each template must be replicated exactly. Failure to use the proper syntax can cause database issues and result in loss of data.

#### **Template Types**

• Custom Attributes Template – Allows you to define a custom attribute and its settings.

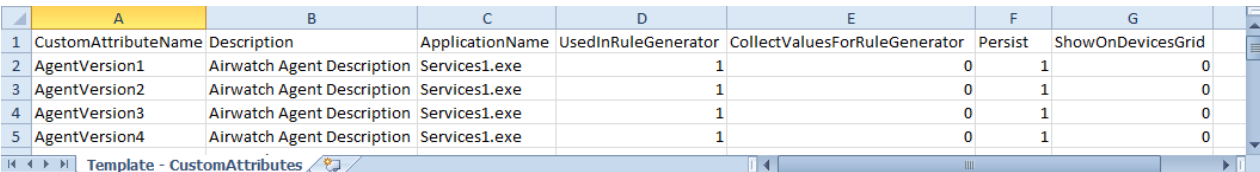

• Custom Attribute Values Template – Allows you to define the values of predefined custom attributes.

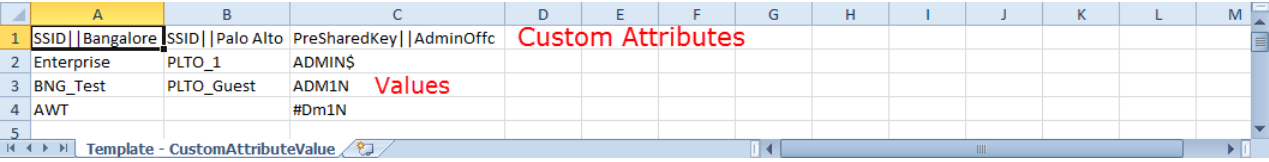

• Device Custom Attribute Values – Allows you to define the values of predefined custom attributes for individual devices based on the cross reference (Xref) value. The Xref values determine the individual devices receiving the value for each custom attribute.

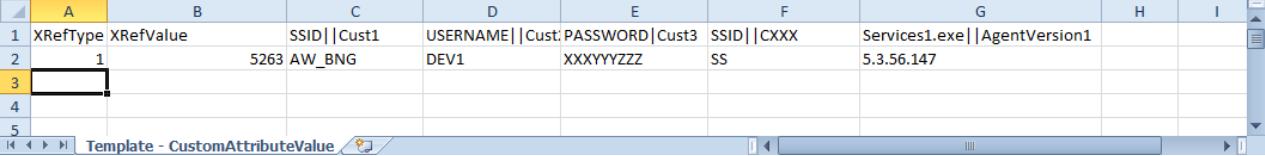

- 1. DeviceID (Workspace ONE ™ UEM assigned DeviceID when the device enrolls)
- 2. Serial Number
- 3. UDID
- 4. MAC Address
- 5. IMEI Number

Save the file as a .csv before you import it.

#### **Assign Organization Groups Using Custom Attributes**

Configure rules that control how devices are assigned to organization groups following enrollment. You can only create one custom attribute assignment rule for each organization group you run.

- 1. Ensure that you are currently in a customer type organization group.
- 2. Navigate to **Groups & Settings > All Settings > Devices & Users > General > Advanced**.
- 3. Set **Device Assignment Rules** to **Enabled**.
- 4. Set the **Type** to **Organization Group by Custom Attribute**.
- 5. Select **Save**.
- 6. Navigate to Devices > Staging & Provisioning > Custom Attributes > List View > Add > Add Attribute and create a custom attribute if you have not already done so. See Create Custom [Attributes](#page-23-0) on page 24 for more information.
- 7. Navigate to **Devices > Staging & Provisioning > Custom Attributes > Custom Attributes Assignment Rules > Add Rule**.
- 8. Select the **Organization Group** to which the rule assigns devices.
- 9. Select **Add Rule** to configure the logic of the rule.

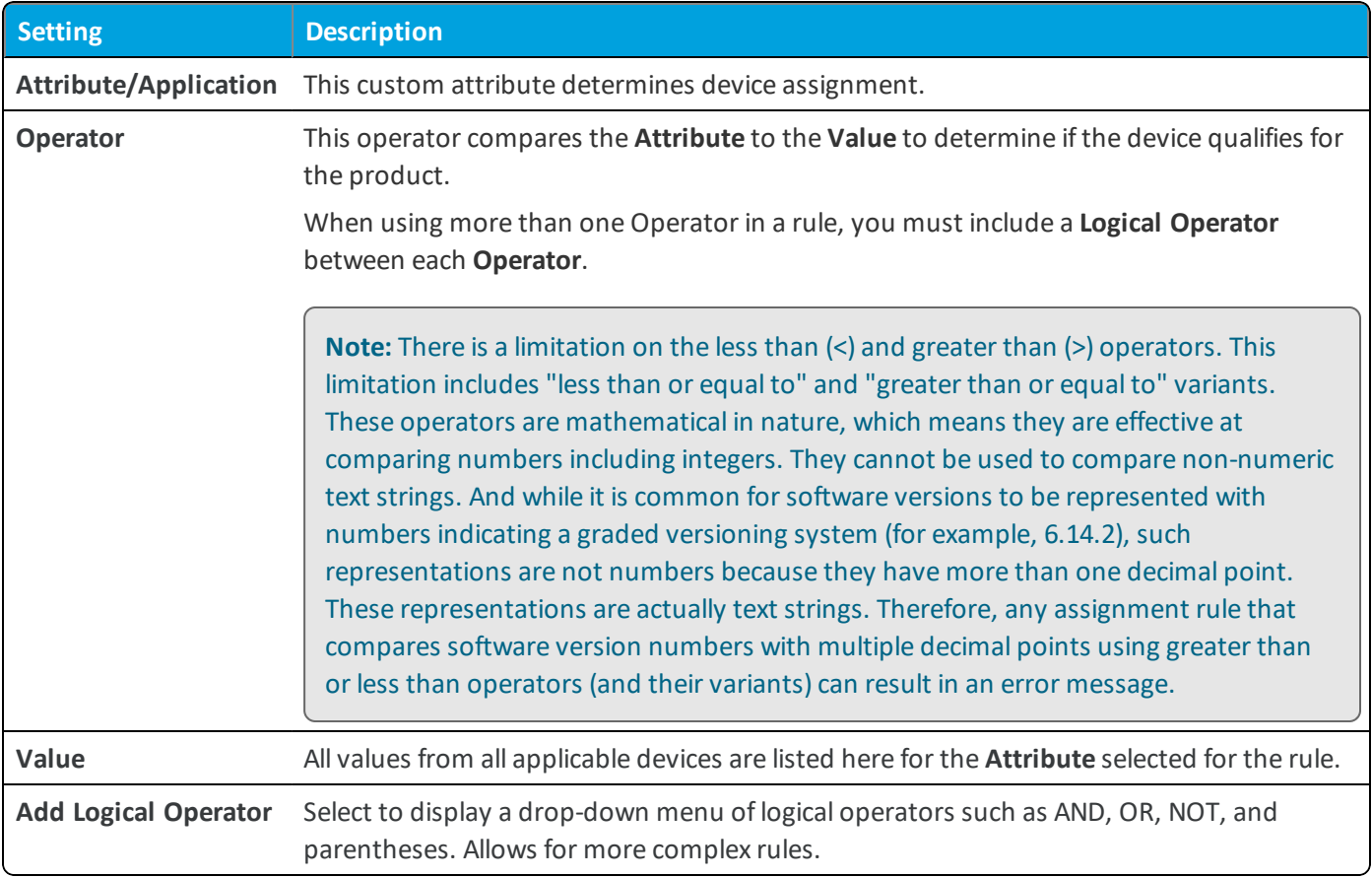

10. Select **Save** after configuring the logic of the rule.

When a device enrolls with an assigned attribute, the rule assigns the device to the configured organization group.

#### **macOS Custom Attributes**

Use XML provisioning to collect custom attributes based on device details. Custom attributes enable you to use advanced product provisioning functionality.

#### **Implementation**

To begin collecting custom attributes, take the following steps.

- 1. Navigate to **Devices > Profiles & Resources > Profiles** and select **Add**. Select Apple macOS, and then select **Device Profile**, since this profile is only applicable to the entire device.
- 2. Create a Custom Attributes profile. For more information, see Configure a Custom [Attributes](#page-22-0) Profile (macOS) on page [23](#page-22-0).

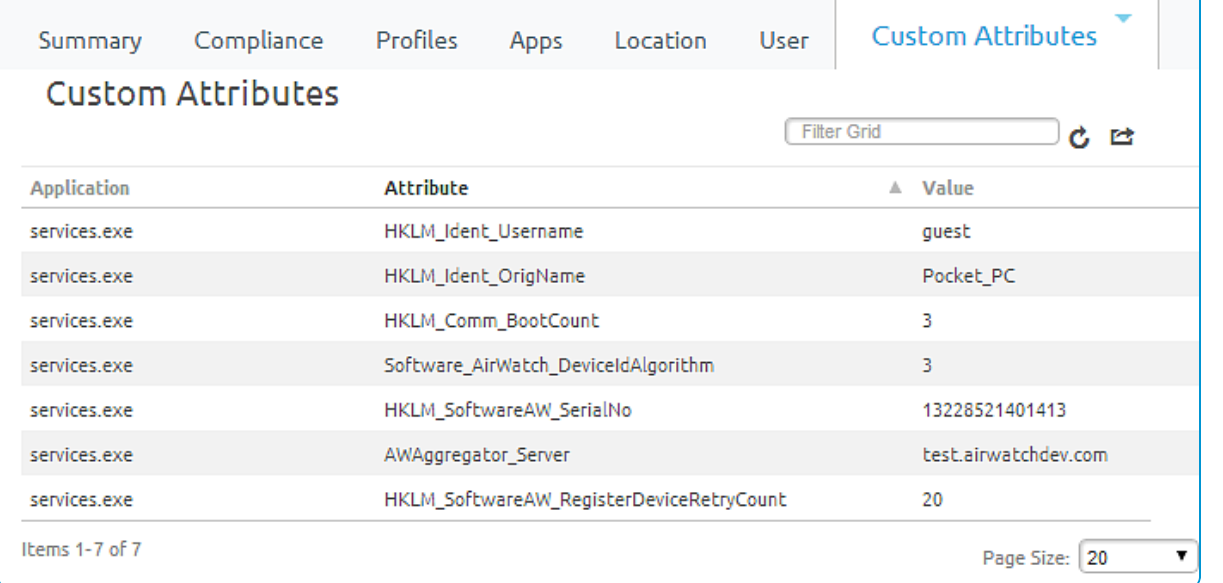

The script included in the profile runs on the device to gather the values for each attribute.

You can also view existing custom attributes for all devices at a particular organization group as well as manually create custom attributes directly in the console. Navigate to **Devices > Staging & Provisioning > Custom Attributes > List View** to see the custom attributes listed. Any custom attribute created in this manner automatically associates with a device and its respective custom attribute value that is successfully transmitted to the console.

#### **Key-Value Pair Examples**

The following is an example of commands you can use for creating, removing, or modifying key-value pairs. Use these commands to dynamically change the values for a custom attribute on the device.

#### **Add a Key-Value Pair**

```
/usr/libexec/PlistBuddy -c "Add :ASSET_ID string '1'" "/Library/Application
Support/AirWatch/Data/CustomAttributes /CustomAttributes.plist"
```
#### **Delete a Key-Value Pair**

/usr/libexec/PlistBuddy -c "Delete :ASSET\_TAG" "/Library/Application Support/AirWatch/Data/CustomAttributes/ CustomAttributes.plist"

#### **Modify a Key-Value Pair**

/usr/libexec/PlistBuddy -c "Set :ASSET\_ID '2'" "/Library/Application Support/AirWatch/Data/CustomAttributes/ CustomAttributes.plist"

## <span id="page-27-0"></span>**Create a Product**

After creating the content you want to push to devices, create a product that controls when the content is pushed. Creation of the product also defines the order in which the product is installed.

To edit a product, the product must be deactivated in the list view first.

To create and configure a product.

- 1. Navigate to **Devices > Staging & Provisioning > Product List View > Add Product**.
- 2. Select the Platform you want to create a staging configuration for.
- 3. Complete the General text boxes.

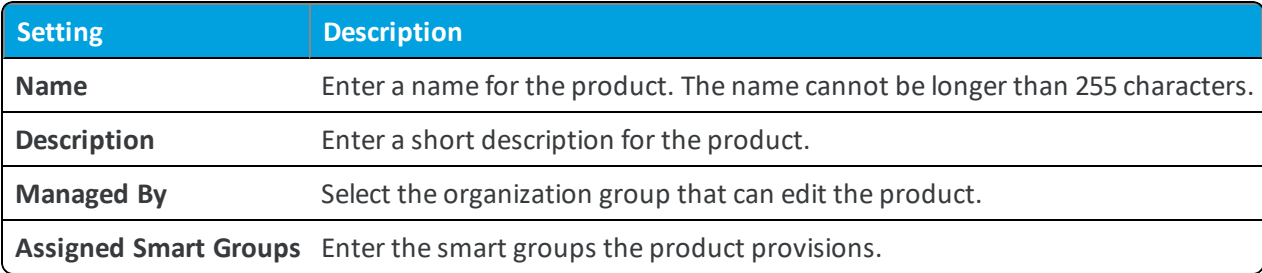

4. Select **Add Rules** to use **Assignment Rules** to control which devices receive the product.

Application rules can be applied to unmanaged applications installed on the device. These rules allow you to use system apps and third-party apps that are not managed by Workspace ONE ™ UEM.

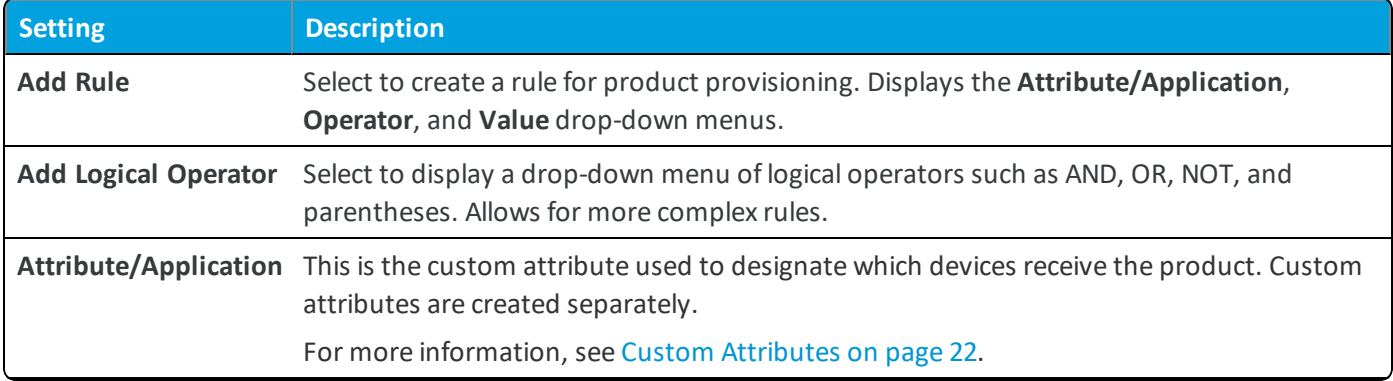

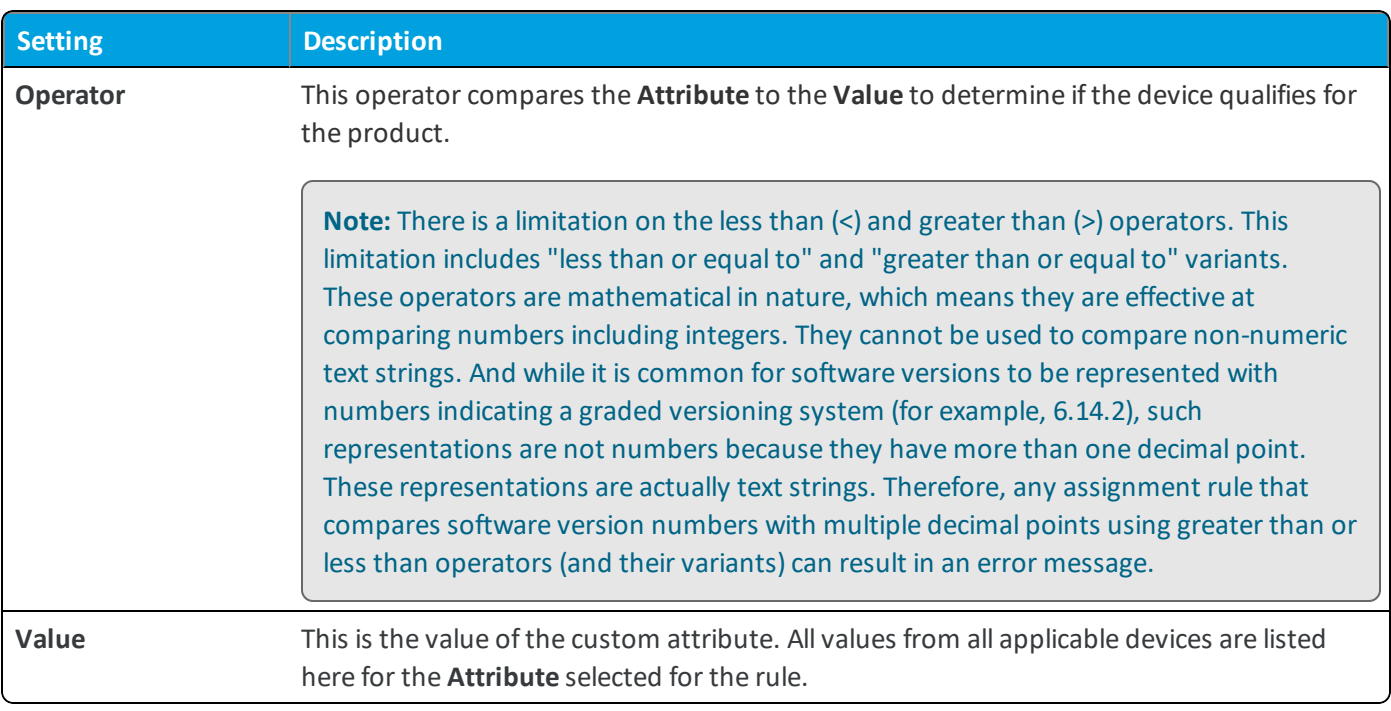

- 5. Select **Save** to add the **Assignment Rule** to the product.
- 6. Select the **Manifest** tab.
- 7. Select **Add** to add actions to the **Manifest**. At least one manifest action is required.

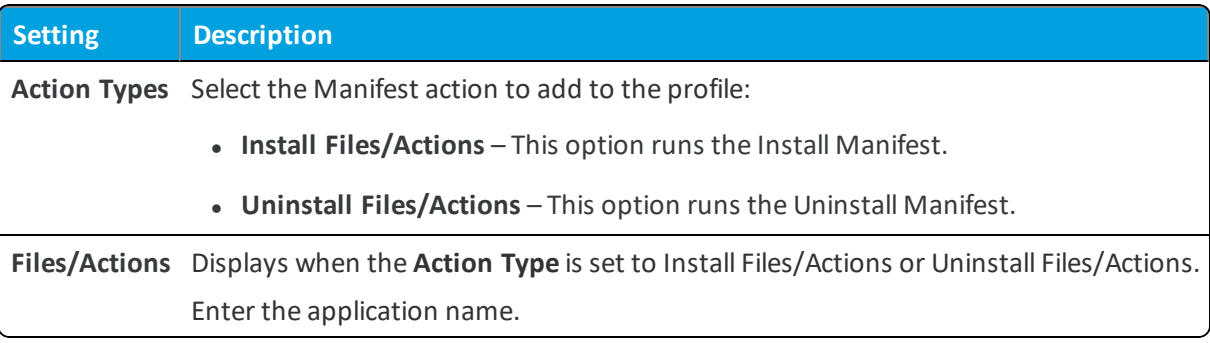

- 8. Add additional **Manifest** items if desired.
- 9. You can adjust the order of manifest steps using the up and down arrows in the Manifest list view. You can also edit or delete a manifest step.
- 10. Select the **Conditions** tab if you want to use conditions with your product. These conditions are optional and are not required to create and use a product.
- 11. Select **Add** to add either **Download Conditions**, **Install Conditions**, or both.
	- <sup>l</sup> A **Download Condition** determines when a product should be downloaded but not installed on a device.
	- An Install Condition determines when a product should be installed on a device.
- 12. Select the **Deployment** tab if you want to control the time and date that products are activated and deactivated. This tab is optional and is not required to create and use a product.

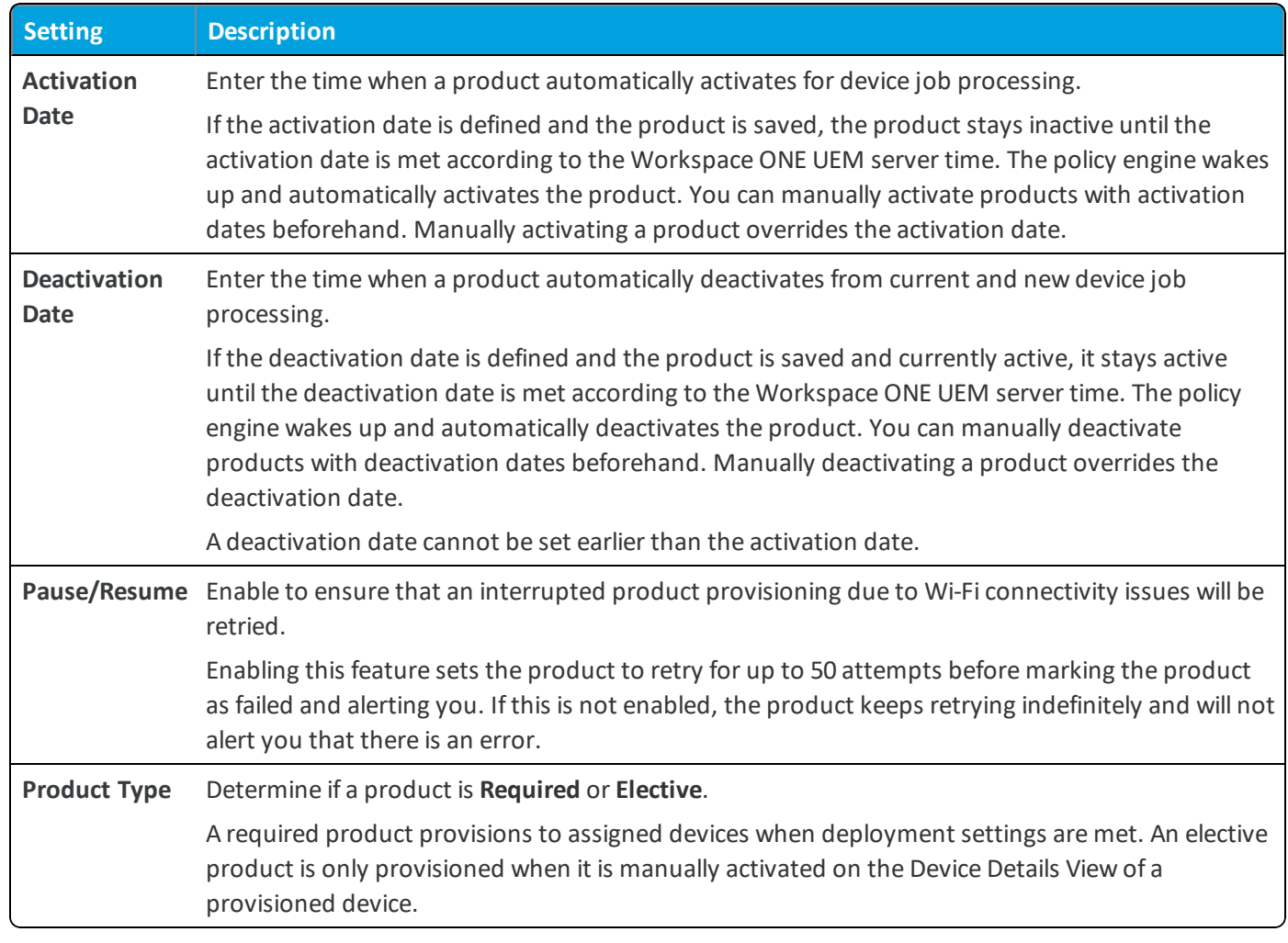

- 13. Select the **Dependencies** tab if you want to set the product to only provision devices that have other products provisioned as well.
	- Select Add to add a dependent product. You can add as many dependent products as you want.
- <span id="page-29-0"></span>14. Select to deploy the product immediately by selecting **Activate** or wait to deploy later and select **Save**.

## **Product Verification**

You can ensure the product you provision from the console or from an API call is the exact same product that gets received by the device. This product verification is built into the provisioning process. Verification happens on the device agent side but both the device end user and the administrator on the console side is made aware of the product's status.

# <span id="page-30-0"></span>Chapter 4: Products Dashboard

View and manage products from the Products Dashboard. Navigate to **Devices > Staging & Provisioning > Products Dashboard**.

The dashboard provides an easy method of viewing the status of your products and the devices they provision. The charts of information allow you to examine specific products or devices so you can remain informed about your device fleet.

## <span id="page-30-1"></span>**Recent Product Status**

This chart displays the 10 most recently created products and the status for each product. You can select any section of the bar graph to view the devices to which that product status applies.

- <sup>l</sup> Compliant The product installed on the device and the inventory data of the product reported by the device matches the requirements of the product.
- In Progress The product has been sent to the device and is pending a compliance check based on inventory.
- Must Push The product deployment type is set to elective. The admin on the console side must initiate product installation.
- Dependent The product depends on another product installation before installing onto devices.
- Failed The product reached maximum attempts to install on the device and is no longer attempting to install.

#### **Filters**

You can filter the Recent Product Status chart to refer to specific device platforms that support product provisioning. To filter your results, select the **Menu** icon ( $\equiv$ ) in the top right corner. Select the platforms you want to filter by.

## <span id="page-31-0"></span>**Product Compliance**

The Product Compliance chart shows the total percentage of each compliance status. The number displayed in each status is the total number of product statuses reported from each device.

## **Filters**

You can filter the Product Compliance chart to display specific device platforms that support product provisioning and the total percentage of each compliance status for a specific products.

To filter your results, select the **Menu** icon ( $\equiv$ ) in the top right corner. Select the platforms you want to filter by or enter the products you want to filter by.

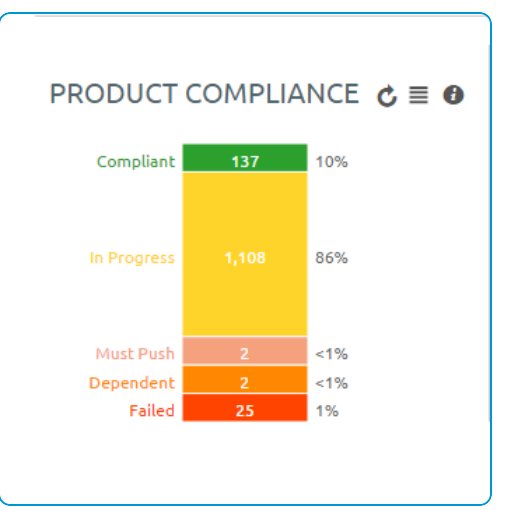

## <span id="page-31-1"></span>**Top Job Compliance**

This chart displays a ratio of total job count to the number of devices the product is provisioned to. This ratio gives you information on what products are having issues running. For example, if the number shown is a 3, then you know that an average of 3 jobs per device happens for this product. If you select the bar for each product, the View Devices screen displays with all devices currently assigned the product. You can then determine which jobs are failing and the reason for those failures.

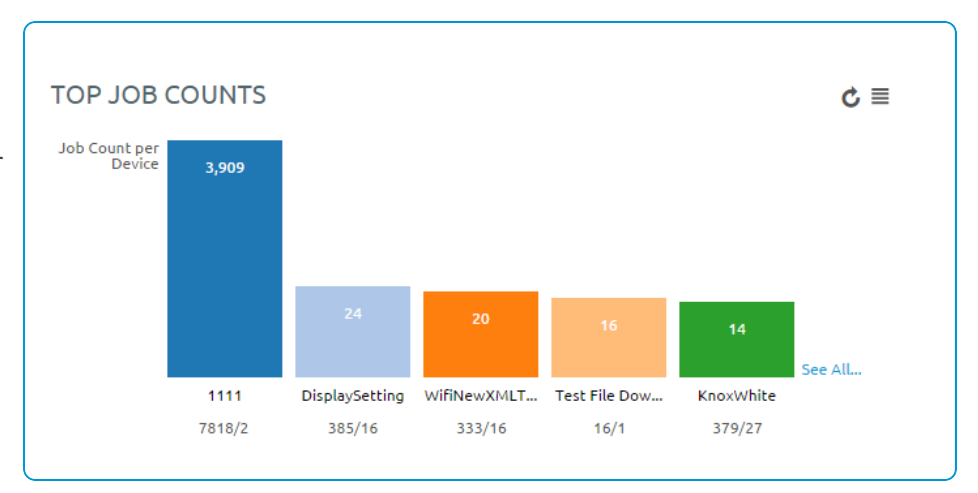

## **Filters**

You can filter the Total Job Compliance chart to refer to specific device platforms that support product provisioning. To filter your results, select the menu icon ( $\equiv$ ) in the top right corner. Select the platforms you want to filter by.

## <span id="page-31-2"></span>**Product Breakdown**

This section shows you the breakdown of your products. The first chart shows the breakdown of products by platform. Selecting a platform displays the Products List View filtered by that product. This arrangement allows you to see the products available for each platform quickly.

The second chart displays the percentage of your products that are active vs. inactive and a total number of products. Selecting a chart displays the Products List View page filtered by the status of the product.

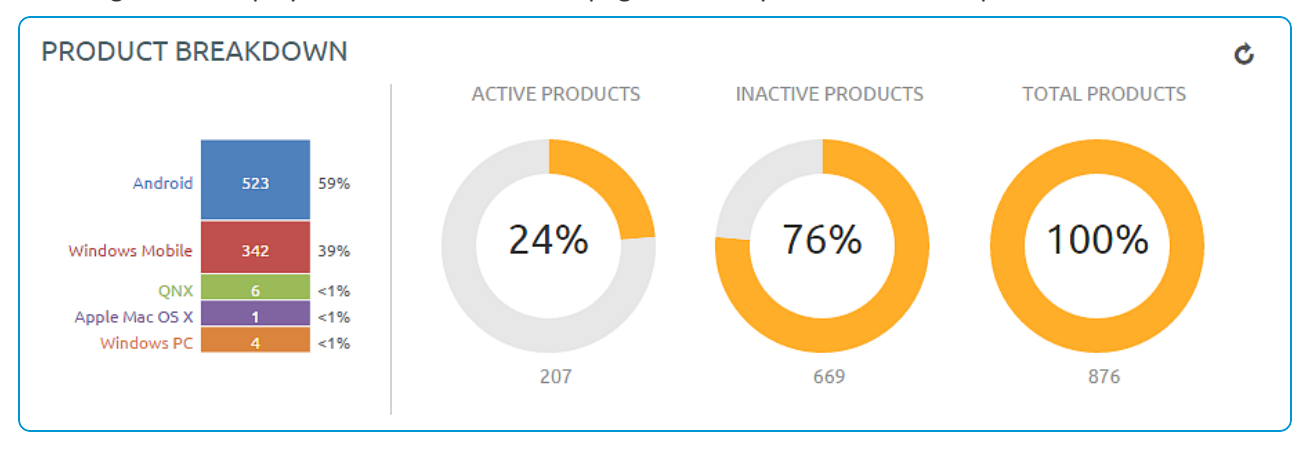

## <span id="page-32-0"></span>**Products List View**

The Product List view allows you to view, edit, copy, and delete products and view the devices a product is provisioning. Navigate to **Devices > Staging & Provisioning > Product List View**. This is the Products List View. Listed here are all the available products for the current organization group. The products can be sorted using the columns.

- **Platform** sorts by the device platform.
- **Managed By** sorts by the organization group the product is assigned to.
- A/D sorts by if the product uses activation/deactivation dates or manual.
- <sup>l</sup> **Compliant**, **In Progress**, **Failed**, and **Total Assigned** sort by the status of the product on devices.

#### **Actions**

By selecting the **Edit** icon, you can edit a product. You can only edit products after they are deactivated. **Edit** displays the Product Wizard allowing you to change any part of a product.

You can attempt to fix non-compliant products and push the product to the device again by selecting the **Reprocess** button.

The **Force Reprocess** action resends Products to all assigned devices regardless of compliance status. The devices fully download and install every component of the Product manifest, even if it exists on the device already. You can perform this action on multiple products simultaneously.

Select the **Relay Server Status** button (located under the **More** button) to see the status of the relay server associated with the product. Only active products have the **Relay Server Status** button

You can also view history from the View Devices page to see the past and future products pushed to the device based on Product sync.

#### **View Product**

Select a product to view the details and settings of the product. The View Product screen displays the general settings, manifest items, conditions, deployment settings, and product dependencies for the product.

Select the **Edit** button to change any of the product settings.

#### **View Devices**

From the Products List View, select the **View Devices** icon ( **Q** ) to view all devices the product provisions. A quick summary of information on each device allows you to see which devices are at specific statuses.

Select a device **Friendly Name** to open the Device Details Page for that device.

The **Log** listing shows the actions taken by the Workspace ONE ™ UEM console to keep the product and device in sync.

#### **Inherited Products**

The Product List View displays all inherited products a child organization group receives from the parent organization groups. As products are provisioned based on smart groups and not organization groups, your devices can receive products from a parent organization group.

## <span id="page-33-0"></span>**Products in the Device Details View**

You can use the Device Details View to see the products, files/actions, apps, and profiles pushed to a device.

#### **Products**

To view the products on a device, navigate to **Devices > List View > Select a device > More > Products**. This displays the products available on a specific device.

Any product that fails to push to devices can be reprocessed by selecting the **Reprocess** button next to the failed product.

#### **Product Sets**

Product Sets display on individual device detail pages to show the status of the products' deployments to the device. The products listed that are part of a product set display the product set they pertain to and the deployment status of the products.

The following text boxes display relevant product set information.

- <sup>l</sup> **Product Set** Displays the product set that contains the product. Select the product set to view the product set details.
- Status Displays the status of the product. For products in a product set, the appropriate product deployed to the device is labeled as **Compliant**. The other products contained in the product set that are eligible for deployment but are not deployed to the device are labeled as **Outranked**. Any product that is not eligible for deployment to the device is labeled as **Not Applicable**.

#### **Files/Actions**

<span id="page-33-1"></span>Navigate to **Devices > List View > Select a device > More > Files/Actions** to access the files/actions on the device.

## **Product Job Statuses**

Product provisioning works by handling each item in a product as a different job. As a product is pushed to a device, the Workspace ONE ™ UEM console updates the status of each job to display any errors or issues that are in process.

Each job follows a workflow and the statuses reflect the position in the process.

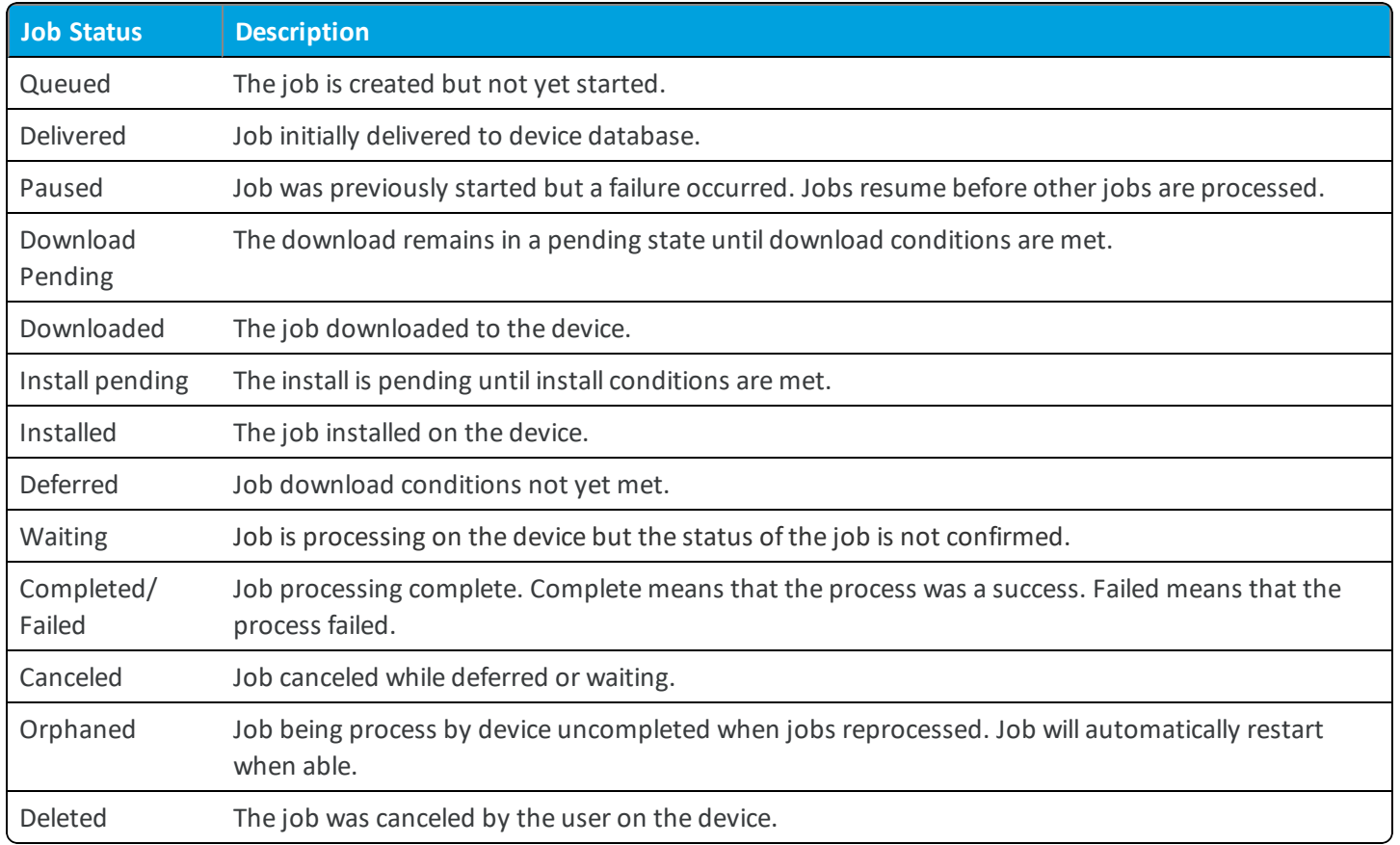

#### **Product Job Logs**

You can view more detail about product jobs by viewing the job logs.

Navigate to **Devices > List View** and select the friendly name of a device that has been provisioned with a product. Next, select the **More** tab, select **Products**, then select the magnifying glass icon to the right of the **Last Job Status** column. This action displays the **Jobs** screen which provides access to the contents of the Job logs.

The Job logs provide a detailed history of events that have elapsed for the device in question as it pertains to the assigned product. This history includes timestamps, progress, error messages, and pause/resume history.

#### **Configure Targeted Job Log Collection**

You can target individual devices for job log collection. To activate this option, take the following steps.

- 1. Navigate to **Groups & Settings > All Settings > Admin > Diagnostics > Logging**.
- 2. Select the **Enabled** slider for each component and **Scheduled Services** for which you want to collect data.

3. Scroll down to the **Targeted Logging** section, Enable the **Targeted Logging** slider, and complete the settings.

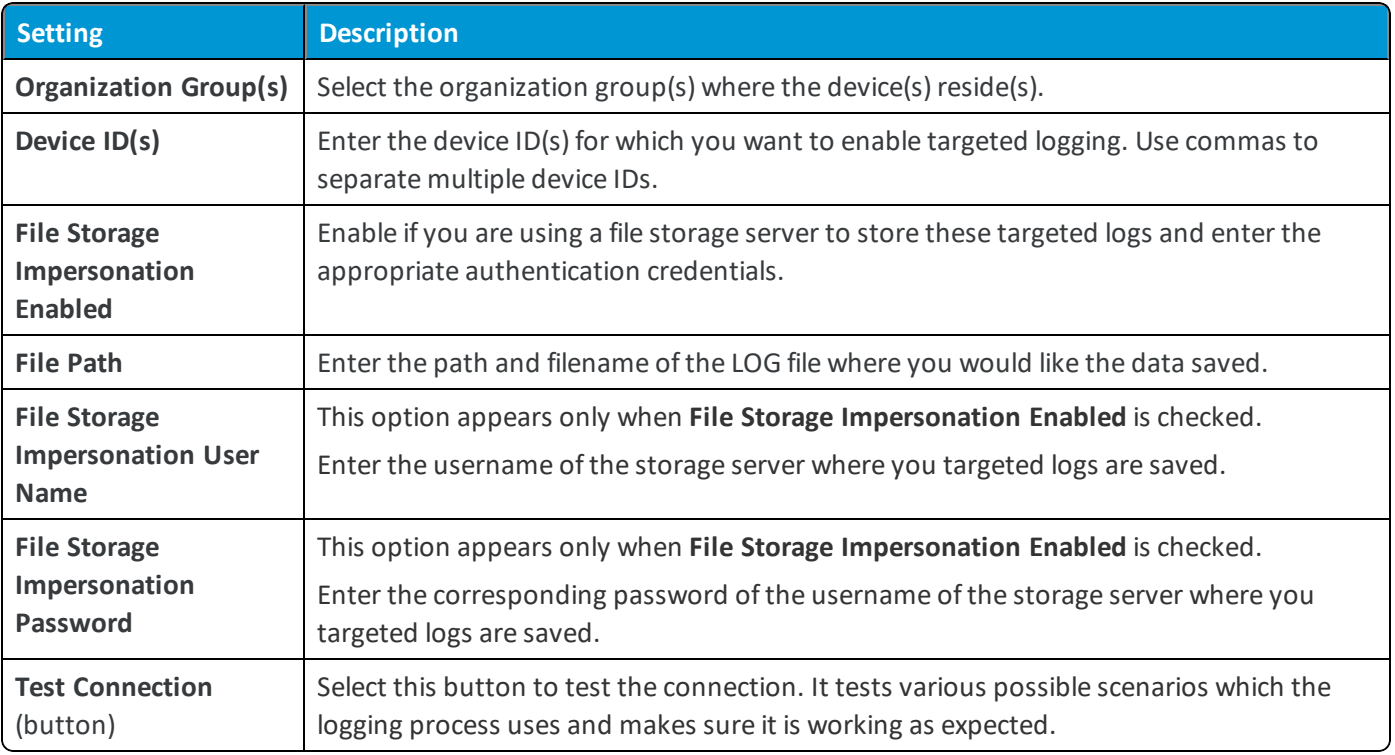

4. **Save** to apply Targeted Logging.

#### **Define How Much Data to Collect**

You can define the length of time job log data is collected. Define this timescale by taking the following steps.

- 1. Navigate to **Groups & Settings > All Settings > Admin > Data Purging**.
- 2. Locate the purge module named **DevicePolicyJobPurge** and select the pencil icon ( $\blacktriangleright$ ) to open the **Data Purging** screen.
- 3. Complete the **Purge older than (days)** setting with the length of time in days that you want to keep job log data.
- 4. Select **Save**.

Job logs older than the selected number of days are purged from the Workspace ONE ™ UEM console.